# **ภาคผนวกก คูมือการติดต ั้งโปรแกรม**

โปรแกรมสารสนเทศเพื่อการจัดการระบบงานพัสดุสำนักงานประปาเกาะคา จังหวัดลำปาง เป็นโปรแกรมที่ได้จัดทำขึ้นเพื่อเป็นผลงานการค้นคว้าอิสระ (Independent Study) โดยมี วัตถุประสงค์เพื่อการจบหลักสูตรวิทยาศาสตรมหาบัณฑิต สาขาวิชาเทคโนโลยีสารสนเทศและการ **่** จัดการ คณะบัณฑิตวิทยาลัย มหาวิทยาลัยเชียงใหม่ ของนางสาวพิชญ์นันท์ จันทร์ศุภเสน และเพื่อ ้เป็นประโยชน์ต่อหน่วยงาน ของสำนักงานประปาเกาะคา จังหวัดลำปาง

เนื่องจากระบบนี้ เป็นระบบที่พัฒนาให้อยู่ในรูปของการใช้งานที่ต้องติดต่อกับฐานข้อมูล ื่ การที่จะติดต่อฐานข้อมูล ได้จะต้องทำการติดตั้งโปรแกรมต่าง ๆ ดังนี้ ี่

ก1. การติดต ั้งโปรแกรมสําหรับจัดการฐานขอมูล

ก2. การติดตั้งโปรแกรม ระบบสารสนเทศเพื่อการจัดการระบบงานพัสดุ สำนักงาน ื่ ำประปาเกาะคา จังหวัดลำปาง

### **ก1. การติดตงโปรแกรมส ั้ ําหรับจัดการฐานขอมูล**

ซอฟต์แวร์ที่ใช้ในการติดตั้ง ซึ่งทั้งหมดเป็น Freeware ซึ่งไม่มีก่าใช้จ่ายใดๆ เมื่อนำมาใช้ **่** 

- 1. AppServ 2.4.4a สามารถดาวนโหลด ไดจาก http://www.appservnetwork.com ซึ่ง โปรแกรมนี้ จะติดตั้งโปรแกรมต่าง ๆ ที่จำเป็นให้โดยอัตโนมัติ ดังนี้ ี้
	- Apache 1.3.33 เว็บเซิร์ฟเวอร์ ใช้พื้นที่ในการติดตั้งประมาณ 100 MB
	- PHP 4.3.11 ตัวแปลภาษา PHP ใชพื้นที่ในการติดต ั้งประมาณ 25 MB
	- PHP MyAdmin 2.5.7 เคร องมือชวยในการจัดการฐานขอมูล ใชพื้นท ี่ในการติดตั้ง ื่ ประมาณ 50 MB
	- MySql 4.0.24 ฐานข้อมูล ใช้พื้นที่ในการติดตั้งประมาณ 50 MB

#### **วิธีการติดตงโปรแกรม ั้ AppServ 2.4.4a**

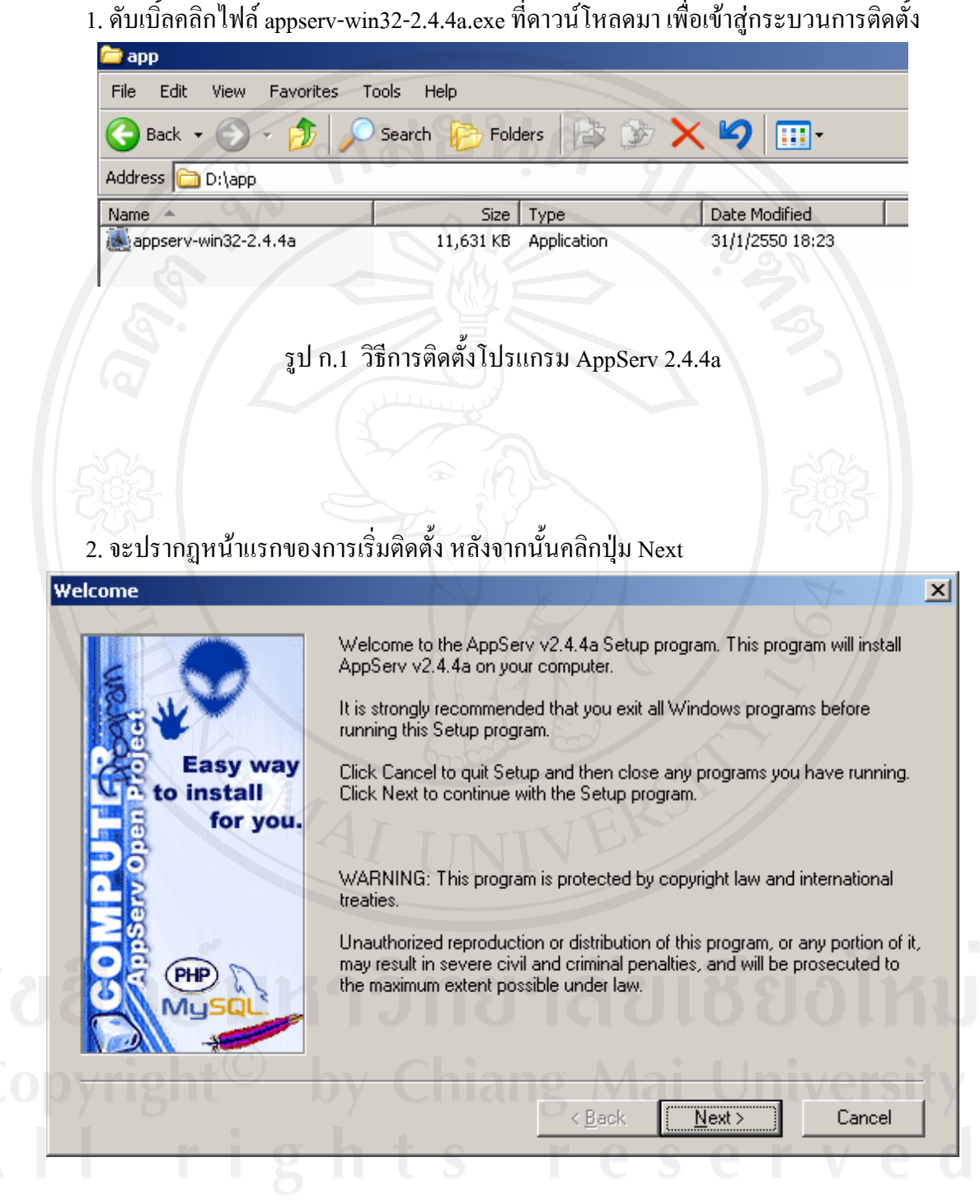

รูป ก.2 การเขาสูการติดต ั้งโปรแกรม

### 3. เลือกติดตั้งโปรแกรม ไว้ที่โฟลเดอร์ C:\AppServ แล้วคลิกปุ่ม Next

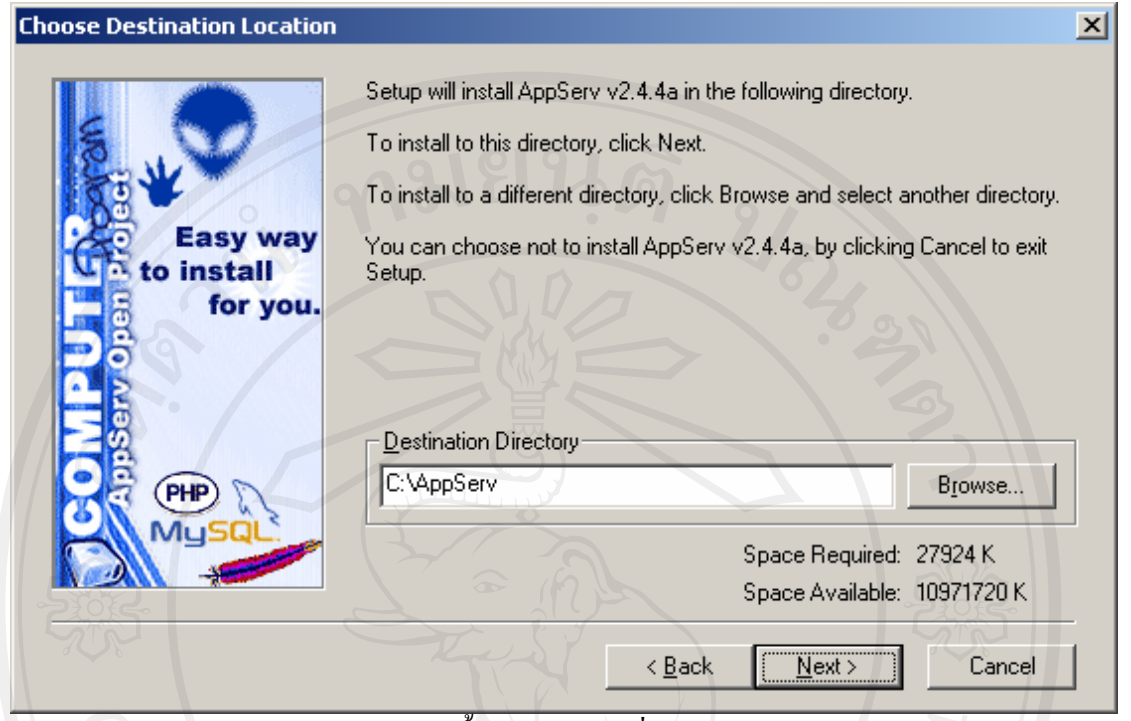

รูป ก.3 การเลือกติดต ั้งโปรแกรมไวที่โฟลเดอร C:\AppServ

#### 4. เลือกตามรูปภาพ เพื่อให้ระบบลงโปรแกรมเต็มประสิทธิภาพ หลังจากนั้นคลิก Next ั้

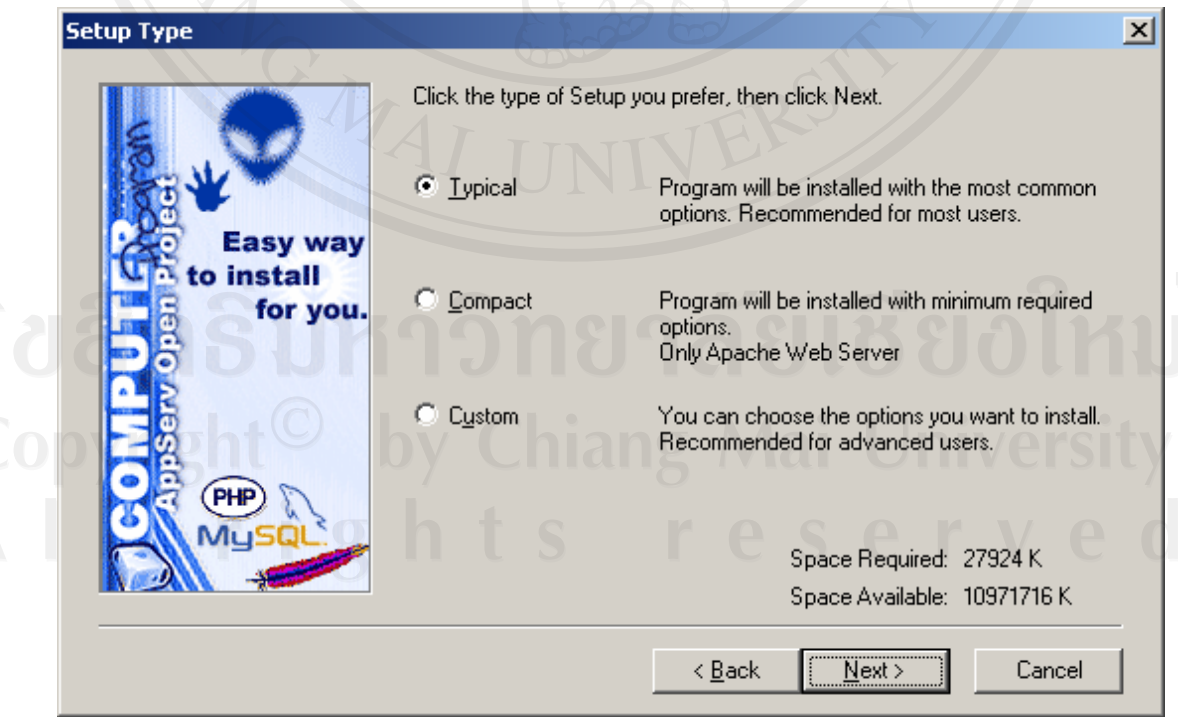

#### รูป ก.4 การเลือกโปรแกรมยอย

5. กำหนดแอดเดรสของเครื่องเซิร์ฟเวอร์ที่ใช้ส่งอีเมล์และอีเมล์แอดเดรสของผู้ดูและระบบ ให้ ใส่ค่าตามรูปภาพ จากนั้นให้คลิกปุ่ม Next

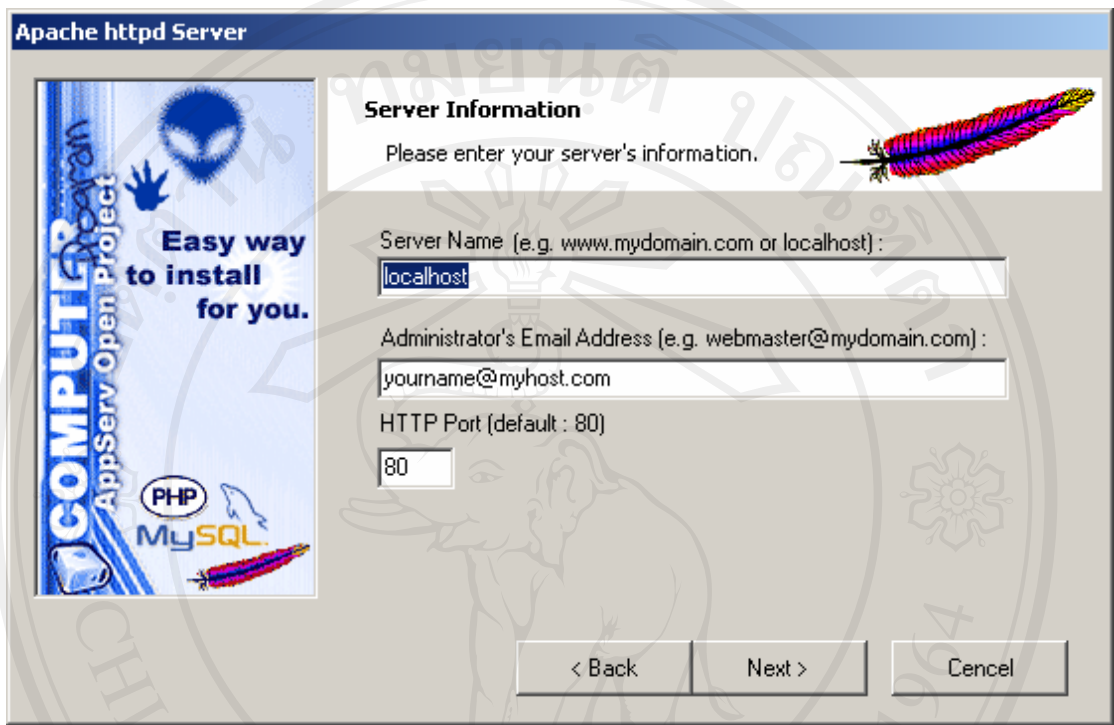

รูป ก.5 การกําหนดแอดเดรสของเครื่องเซิรฟเวอรและอีเมลแอดเดรสของผูดูและระบบ

6. กำหนดรหัสผ่านที่จะใช้ในการเข้าถึงฐานข้อมูล MySQL ให้ใส่รหัสผ่านที่ท่านด้องการ (ในที่นี้ ให้ใส่เป็น root ) เลือกภาษา tis620 หลังจากนั้นให้กคปุ่ม Install เพื่อลงโปรแกรม

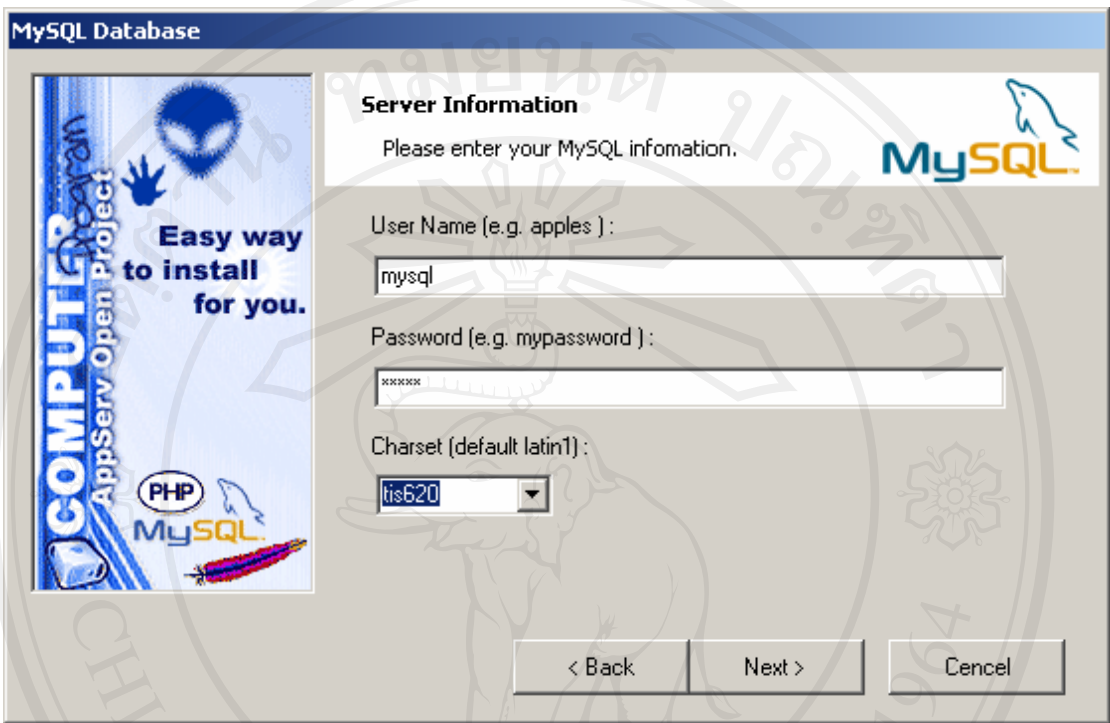

รูป ก.6 การกําหนดรหัสผานท ี่จะใชในการเข าถึงฐานขอมูล MySQL

7. รอจนกระทั่งติดตั้งโปรแกรมจนเสร็จสมบูรณ์ถ้าหากต้องการยกเลิกการลงโปรแกรมให้คลิก ั่ ปุม Cancel

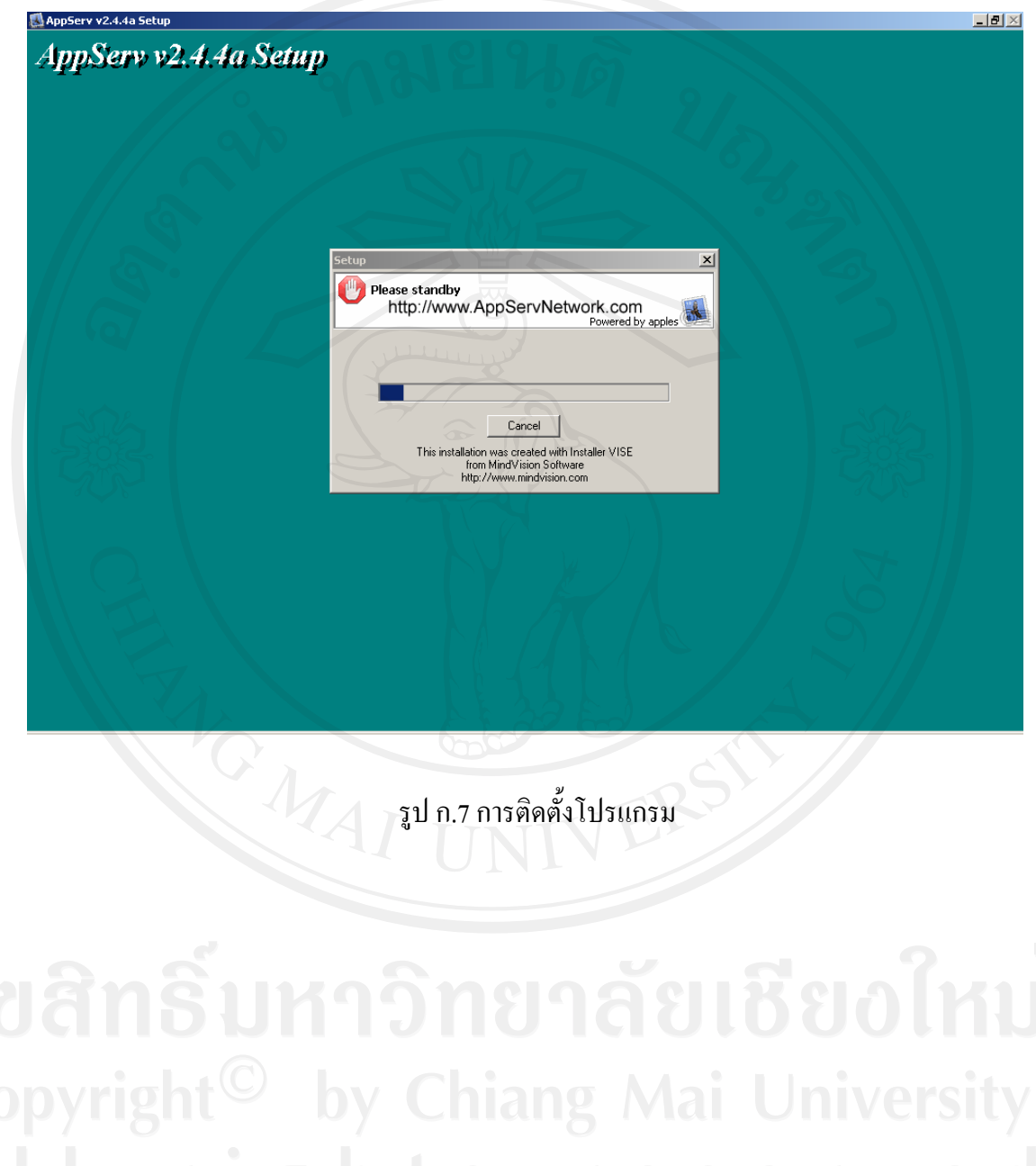

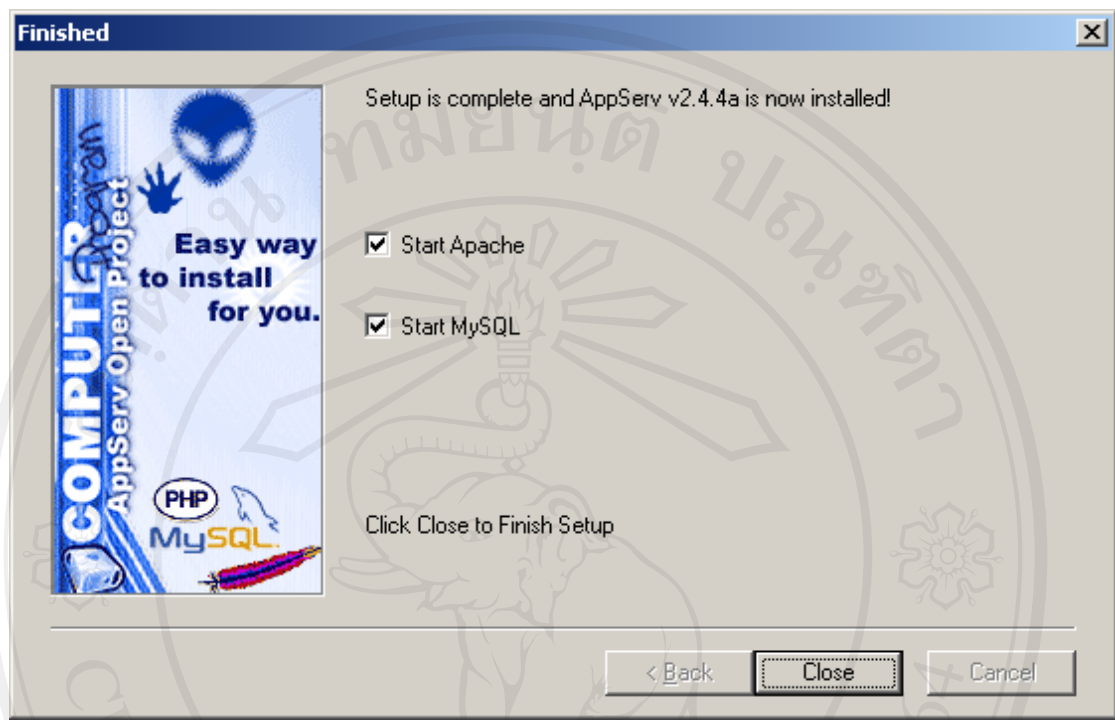

8. หน้าจอแสดงเมื่อลงโปรแกรม AppServ 2.4.4a เรียบร้อย กดปุ่ม close

รูป ก.8 การติดต ั้งโปรแกรมจนเสร็จสมบูรณ

9. เมื่อลงโปรแกรม AppServ 2.4.4a เสร็จแล้ว ทดสอบว่าเครื่องของเราเป็นเซิร์ฟเวอร์หรือยัง โดย การเปิด Brower ขึ้นมาแล้วพิมพ์คำว่า localhost ในช่อง Address ถ้าหากถูกต้องจะขึ้นหน้าจอดังรูป ึ้

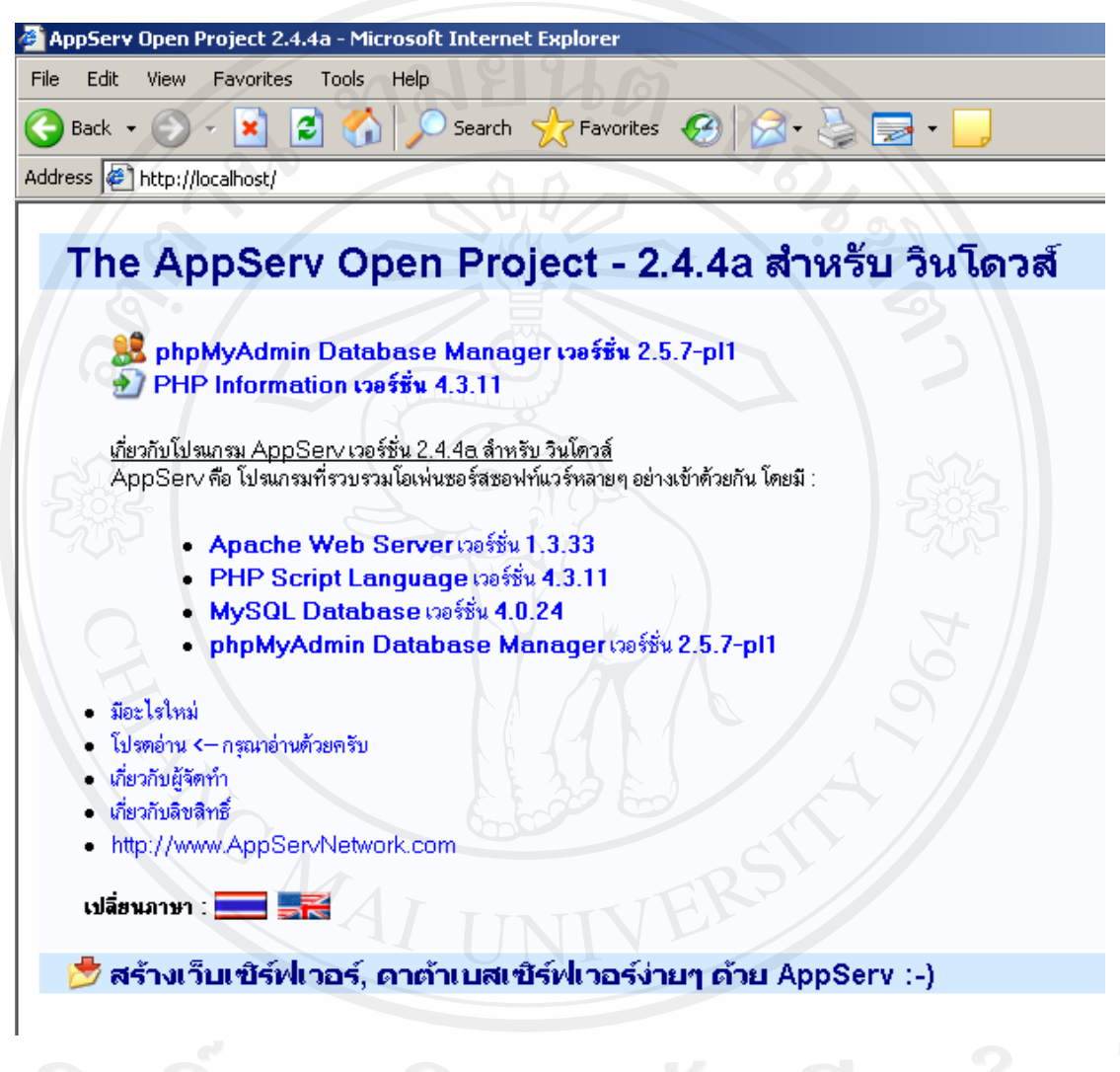

รูป ก.9 การลงโปรแกรม AppServ เสร็จแลว

ึก2. การติดตั้งโปรแกรม สารสนเทศเพื่อการพัฒนาระบบงานพัสดุ สำนักงานประปาเกาะคา **ื่**

โปรแกรมสารสนเทศเพื่อการพัฒนาระบบงานพัสดุ สำนักงานประปาเกาะคา ได้บรรจุอยู่ใน แผ่นซีดีรอม การติดตั้งโปรแกรมมีขั้นตอนที่ง่ายและสะดวก ซึ่งสามารถทำการติดตั้งใด้ตามขั้นตอน ์<br>๎ ดังบี้

- 1. ใสแผนซีดีรอมลงในซีดีรอมไดรฟ
- 2. จากนั้นทำการ copy ไฟล์ที่อยู่ในแผ่นลงไดร์ฟที่ต้องการ ั้
- 3. เสร็จส นการติดตั้งิ้

# **ภาคผนวก ข คูมือการใชโปรแกรมสารสนเทศเพื่ อการพัฒนาระบบงานพัสดุ สํานักงานประปาเกาะคา**

โปรแกรมที่พัฒนาขึ้นใช้สำหรับระบบงานพัสดุ สำนักงานประปาเกาะคา เป็นระบบที่ พัฒนาขึ้นเพื่อรองรับการทำงานด้านพัสดุ ซึ่งใช้ในการจัดเก็บข้อมูล การแก้ไขข้อมูล การลบข้อมูล ึ้ ื่ และการออกรายงานตางๆ รายละเอียดคูมือการใชงานมีดังตอไปนี้

1. การแสดงผลจอภาพเพ อเขาสูระบบงานจะแบงผูใชเปน 5 กลุมคือ

 1) บุคลากรท ั่วไปเกี่ ยวของกับระบบงานคือ สามารถเพิ่ม และแกไขรายการขอเบิกขอสงคืน และสามารถดูรายงานผลการรองขอรายงานสรุปรายการที่ทําทั้งหมด

่ \_ 2) พนักงานพัสดุ เกี่ยวข้องกับระบบงานคือ สามารถเพิ่ม แก้ไข ปรับปรุง รายการที่มีทั้งหมด ี่

่ 3) ผู้ดูแลระบบ เกี่ยวข้องกับระบบงานคือ ปรับปรุง เพิ่มและแก้ไขรายการผู้ใช้งานในระบบ รวมท งดูแลระบบทั้งหมด ั้

่ 4) หัวหน้างานอำนวยการ เกี่ยวข้องกับระบบงานคือ สามารถเพิ่ม แก้ไขรายการที่ขอเบิกและ ส่งคืน สามารถดูรายงานผลการร้องขอ รายงานสรุปรายการที่ทำทั้งหมด รวมถึงพิจารณาตรวจสอบ ั้ เหตุผลและความจำเป็นในสิ่งที่มีผู้ร้องขอ และทำการยืนยัน

5) ผู้จัดการ เกี่ยวข้องกับระบบงานคือ สามารถเพิ่ม แก้ไขรายการขอเบิก ขอส่งคืน สามารถดู รายงานสรุปเหตุการณทั้งหมด เปนผูตรวจสอบพิจารณารายการที่มีผูรองขอ และทําการอนุมัติ ดําเนินการตอไป

2. ในการเริ่มต้นเข้าสู่การใช้งานโปรแกรม ผู้ใช้งานต้องบันทึก User name และ Password เพื่อเข้า ื่ ใชงานโปรแกรม

1) บันทึก ชื่อผูใช

12) บันทึกรหัสผ่าน

3) คลิกเขาสูระบบ

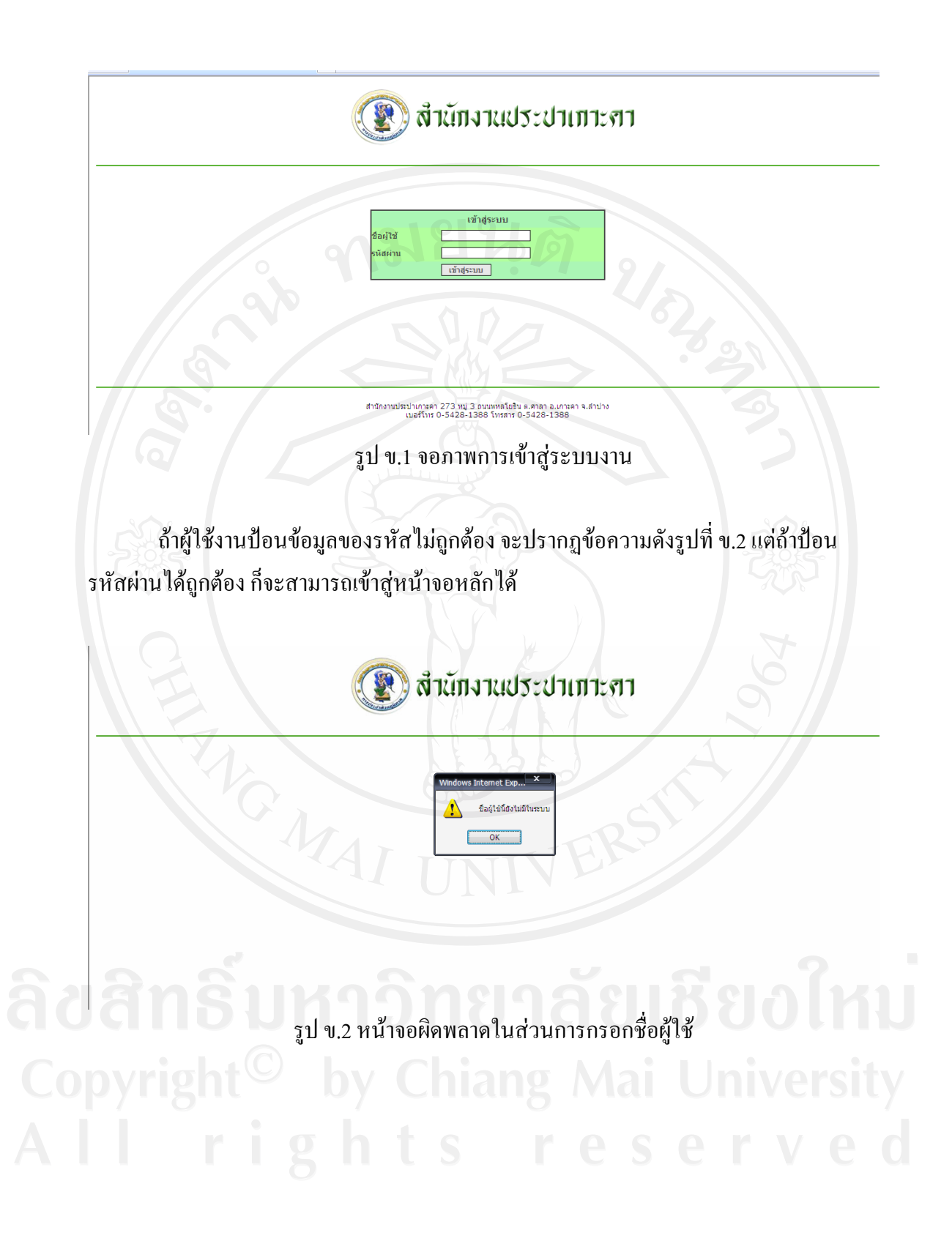

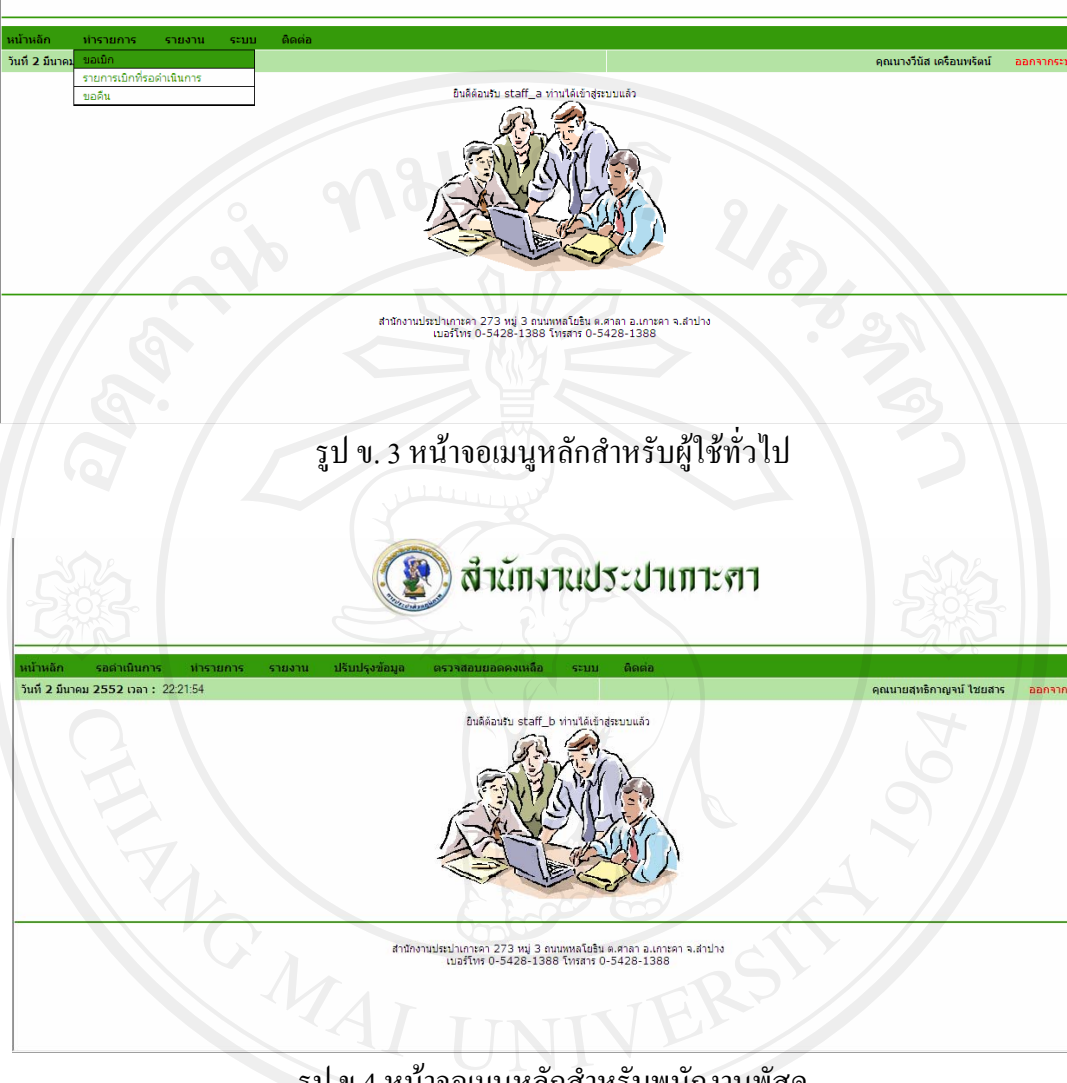

## 3. หน้าจอหลักของผู้ใช้งานจะมี 6 หน้าจอคังรูปต่อไปนี้

รูป ข.4 หน้าจอเมนูหลักสำหรับพนักงานพัสดุ

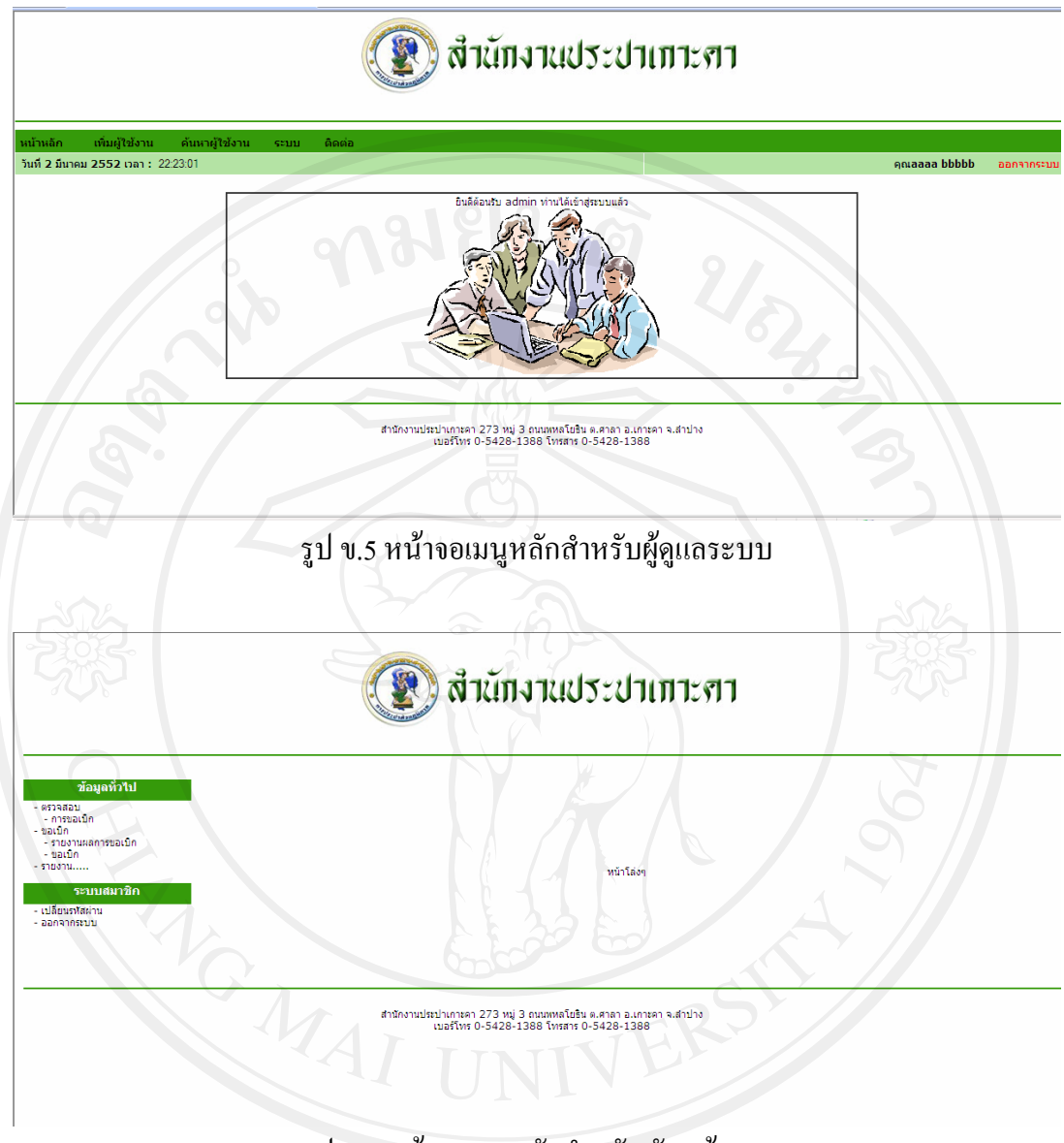

## รูป ข.6 หน้าจอเมนูหลักสำหรับหัวหน้างาน

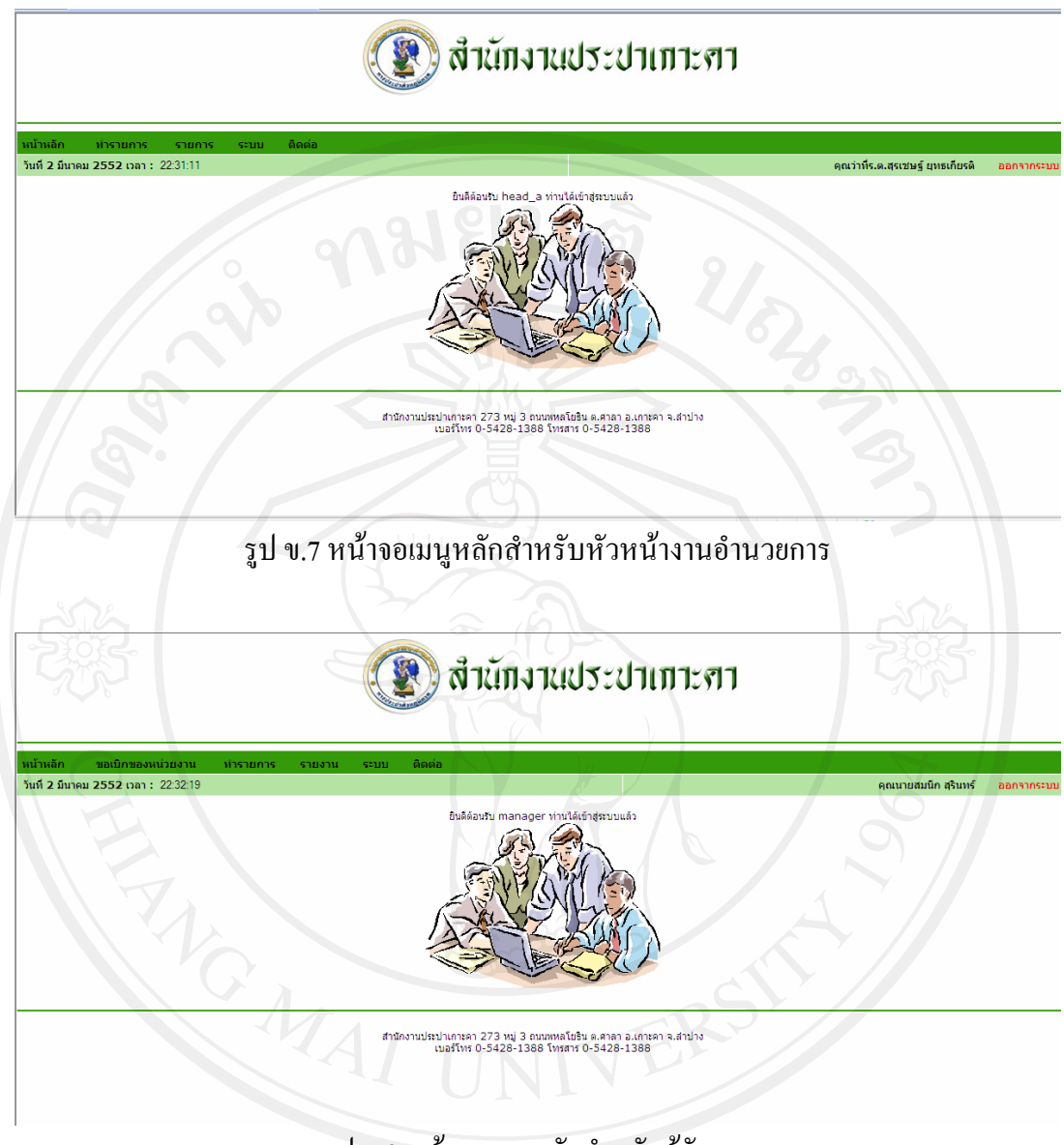

### รูป ข.8 หน้าจอเมนูหลักสำหรับผู้จัดการ

4. หน้าจอหลักเป็นหน้าจอเพื่อติดต่อเข้าสู่หน้าจออื่น ๆ ลักษณะหน้าจอจะเป็นแบบเมนูให้เลือกการ ื่ ทำงานซึ่งมีหัวข้องานของระบบดังนี้ หน้าหลัก รอดำเนินการ ทำรายการ รายงาน ปรับปรุงข้อมูล ึ่ ี้ ตรวจสอบยอดคงเหลือระบบ ดังรูปที่ ข.9

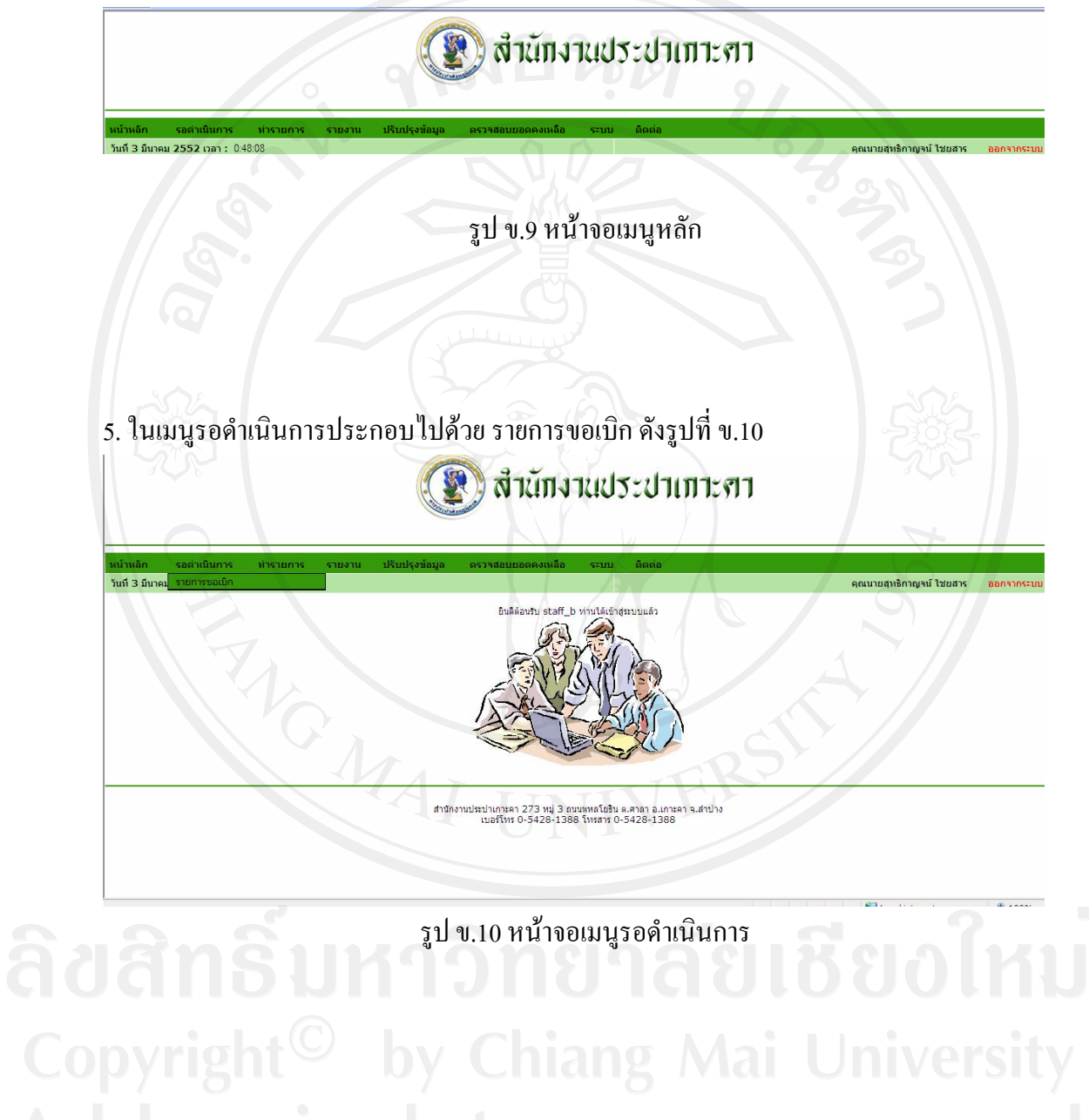

6. หน้าจอรายการขอเบิก ในหน้าจอนี้สามารถเลือกทำรายการ ขอเบิก ขอจัคซื้อ ขอเบิกจากคลัง และ ี้ ลบรายการที่ตองการ ดังรูปที่ ข.11

|                |                                      |            |                                                                  |                                               | สำนักงานประปาเกาะศา                                     |                                                         |                                                                         |        |                                      |
|----------------|--------------------------------------|------------|------------------------------------------------------------------|-----------------------------------------------|---------------------------------------------------------|---------------------------------------------------------|-------------------------------------------------------------------------|--------|--------------------------------------|
| หน้าหลีก       | รอดำเนินการ                          | ทำรายการ   | รายงาน                                                           | ปรับปรุงข้อมูล                                | ตรวจสอบยอดคงเหลือ<br>57111                              | ติดต่อ                                                  |                                                                         |        |                                      |
|                | วันที่ 3 มีนาคม 2552 เวลา : 21:05:36 |            |                                                                  |                                               |                                                         |                                                         |                                                                         |        | คณบายสหธิกาณจน์ ไชยสาร<br>ออกจากระบบ |
|                |                                      |            |                                                                  |                                               |                                                         |                                                         |                                                                         |        |                                      |
|                | รายการที่ทำการเบิก                   |            |                                                                  |                                               |                                                         |                                                         |                                                                         |        |                                      |
| สำคับที่       | วันที่                               | เลขที่เบิก |                                                                  |                                               |                                                         |                                                         |                                                                         |        |                                      |
| $\mathbf{1}$   | 25-02-2552                           | 34         | สาคัมที                                                          | รายการ                                        | ปริมาณที่ต้องการ<br>ไม่มีข้อมล                          | หน่วยนับ                                                | ระยะเวลาที่รอ                                                           | m      | เลือกทำรายการ <del>-</del>           |
| $\overline{2}$ | 25-02-2552                           | 38         | สำคับที<br>$\mathbf{1}$<br>$\overline{2}$<br>3<br>$\overline{A}$ | 514015<br>eeee<br>$\overline{3}$<br>444<br>55 | ปริมาณที่ต้องการ<br>$1\,$<br>$\overline{3}$<br>44<br>55 | หน่วยนับ<br><b>d</b><br><b>LURS</b><br><b>May</b><br>đa | ระยะเวลาที่รอ<br>1 สัปดาห์<br>$3$ $\overline{1}$<br>taiseu<br>1 สัปดาห์ | $\Box$ | เลือกทำรายการ <del>-</del>           |
| 3              | 25-02-2552                           | 37         | สำคับที<br>$\mathbf{1}$                                          | 518015<br>aaa                                 | ปริมาณที่ต้องการ<br>33                                  | หน่วยนับ<br>กิโลกรับ                                    | ระยะเวลาที่รอ<br>ต่วนที่สด                                              | m      | เลือกทำรายการ <del>-</del>           |
| $\overline{4}$ | 25-02-2552                           | 39         | สาดับที<br>$\mathbf{1}$<br>$\overline{z}$<br>$\overline{3}$      | รายการ<br>111<br>2224<br>333                  | ปริมาณที่ต้องการ<br>111<br>2.224<br>333                 | หน่วยนับ<br>672<br>กิโลกรับ<br>1185                     | ระยะเวลาที่รอ<br>ต่วนที่สุด<br>1 สปลาห์<br>listu                        |        | เลือกทำรายการ <del>v</del>           |
| 5              | 23-08-2551                           | 23         | สาคับที                                                          | รายการ                                        | ปริมาณที่ต้องการ<br>ไม่มีข้อมล                          | หน่วยนับ                                                | ระยะเวลาที่รอ                                                           | 画      | เลือกทำรายการ <del>-</del>           |
| 6              | 23-08-2551                           | 26         | สำคับที                                                          | 518015                                        | ปริมาณที่ต้องการ<br>ไม่มีข้อมล                          | uninmin                                                 | ระยะเวลาที่รอ                                                           | 同      | เลือกทำรายการ -                      |
| $\overline{7}$ | 23-08-2551                           | 27         | สำดับที<br>$\mathbf{1}$<br>$\overline{2}$                        | 570035<br>аааа<br>bbbb                        | ปริมาณที่ต้องการ<br>222<br>333                          | หน่วยนับ<br>67<br>กิโลกรับ                              | ระยะเวลาที่รอ<br>ต่วนที่สด<br>$3 - 5u$                                  | 画      | เลือกทำรายการ -                      |
| 8              | 23-08-2551                           | 28         | สาดับที<br>$\rightarrow$                                         | 578875<br><b>Liters</b>                       | ปริมาณที่ต้องการ<br>$\sim$                              | หน่วยนับ<br>$\mathcal{L}_{\mathcal{R}}$                 | ระยะเวลาที่รอ<br>$2 - 1 - 1 = 1$                                        | 同      | เลือกทำรายการ ▼                      |

 $\begin{CD} \mathfrak{gl} \mathfrak{u}.11 \text{ m}^2$ าอเมนูรายการขอเบิก 7. ในเมนูทำรายการประกอบไปด้วย ขอเบิก ขอจัดซื้อ ขอเบิกจากคลัง ขอโอน ขอส่งซ่อม ขอคืน ดัง รูปที่ ข.12

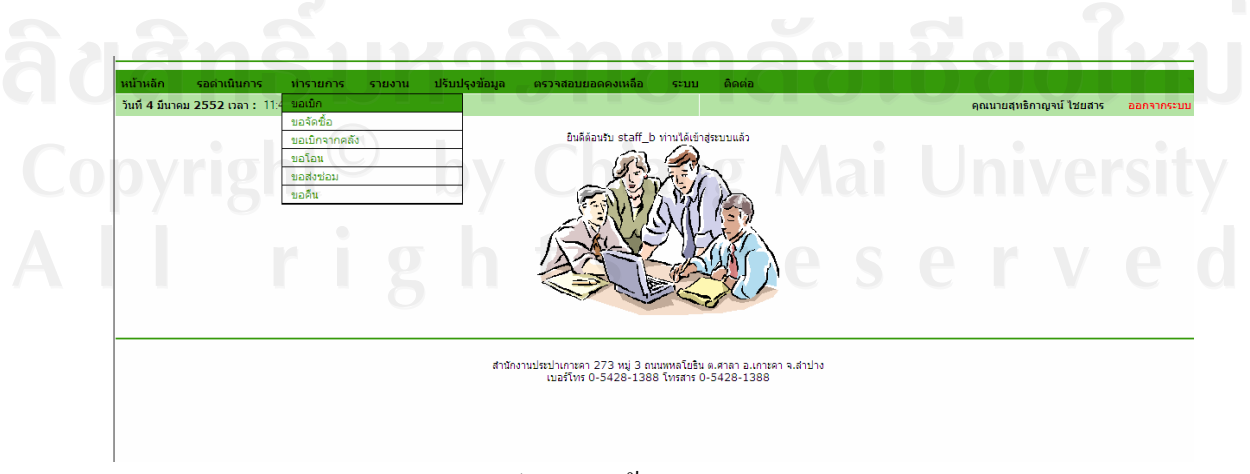

รูป ข. 12 หน้าจอเมนูทำรายการ

8. หน้าจอขอเบิก ในหน้าจอนี้สามารถกรอกข้อมูล รายละเอียด ที่ต้องการขอเบิกดังรูปที่ ข.13 ี้

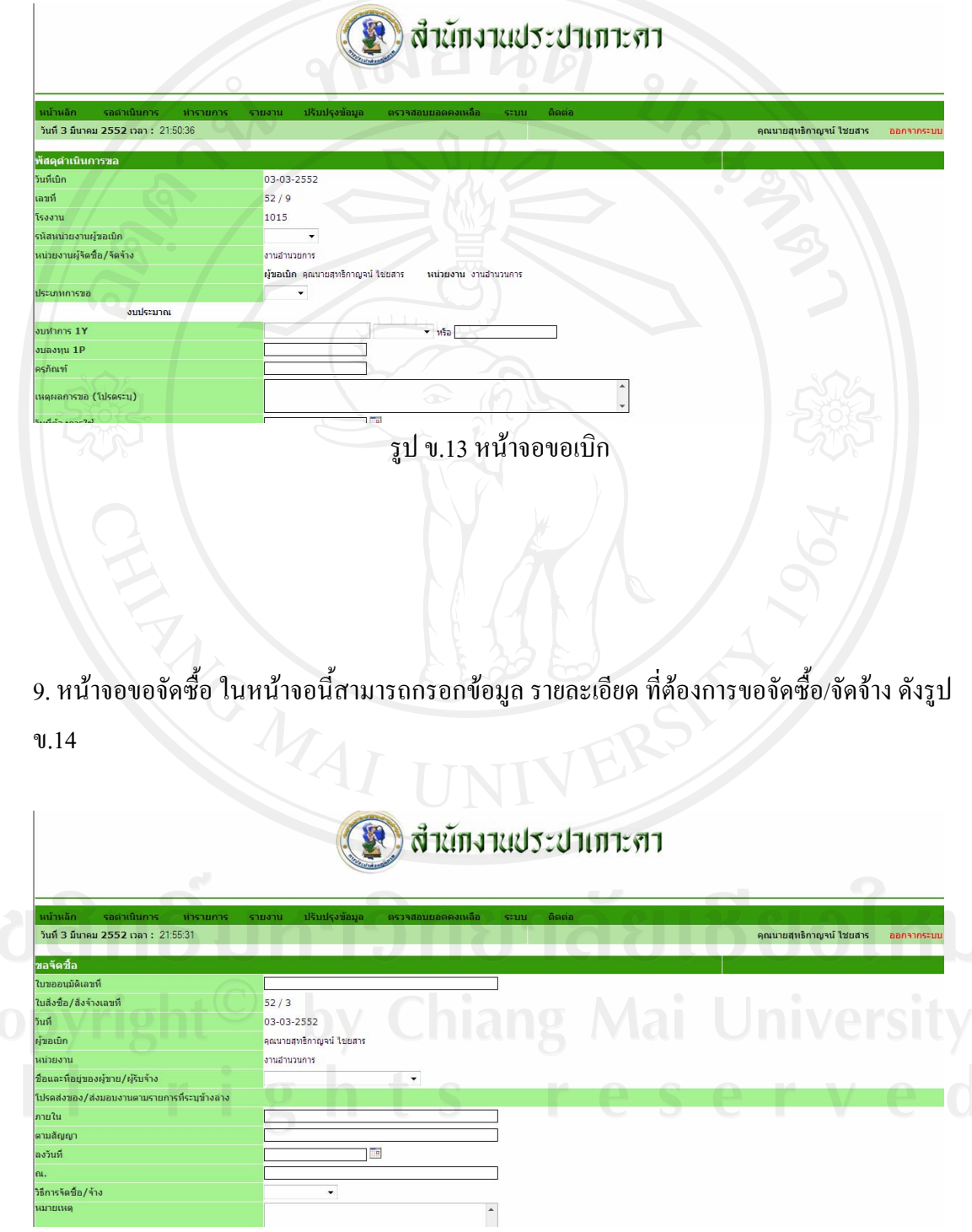

รูป ข.14 หน้าจอขอสั่งซื้อ/สั่งจ้าง ั่

10. หน้าจอขอเบิกวัสคุจากคลัง ในหน้าจอนี้สามารถกรอกข้อมูล รายละเอียด ที่ต้องการขอเบิกวัสคุ ี้ ออกจากคลัง ดังรูป ข.15

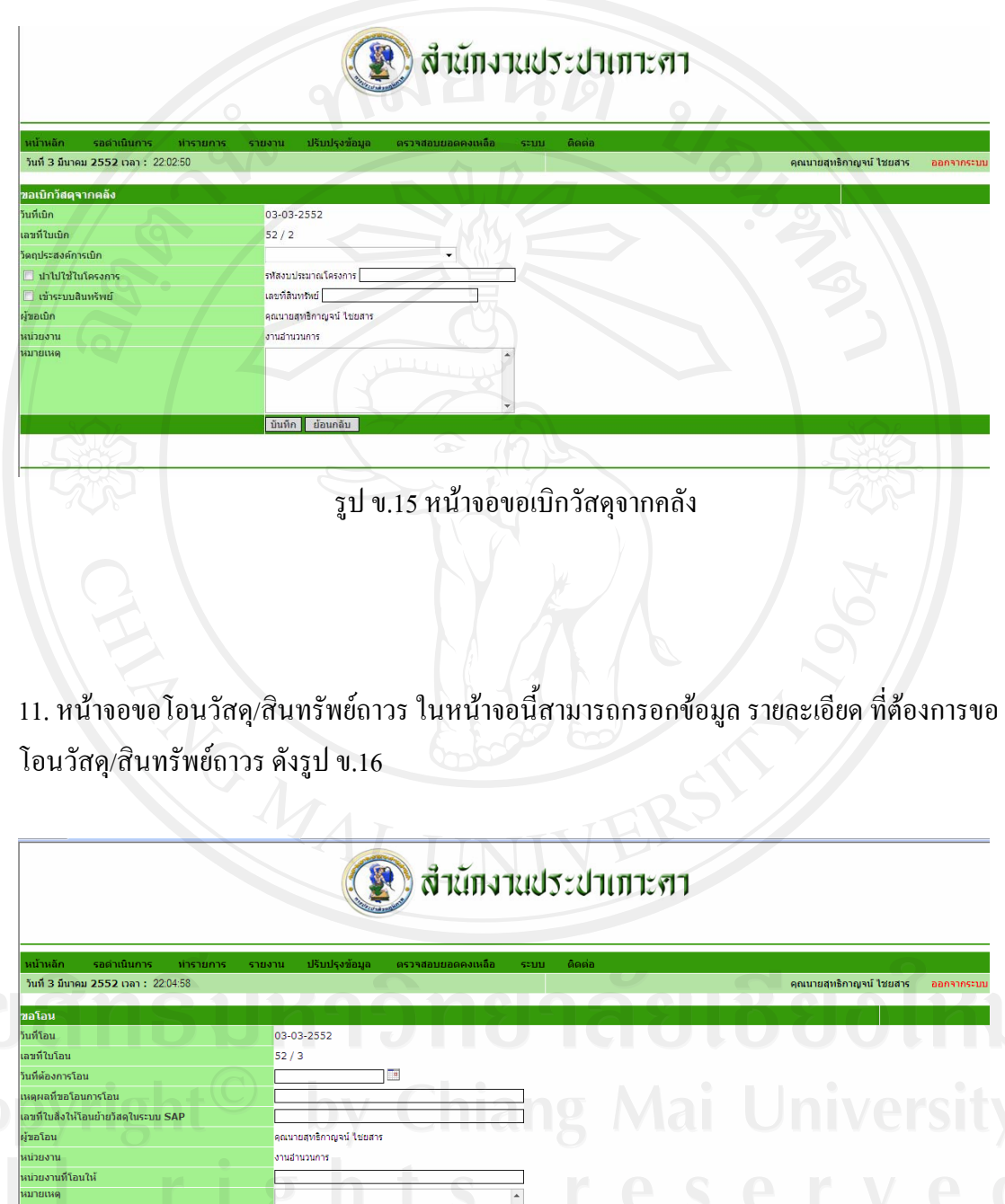

รูป ข.16 หน้าจอขอโอนวัสดุ/สินทรัพย์ถาวร

| บันทึก || ย้อนกลับ

12. หน้าจอขอส่งซ่อม ในหน้าจอนี้สามารถกรอกข้อมูล รายละเอียด ที่ต้องการขอส่งซ่อม ดังรูป ี้

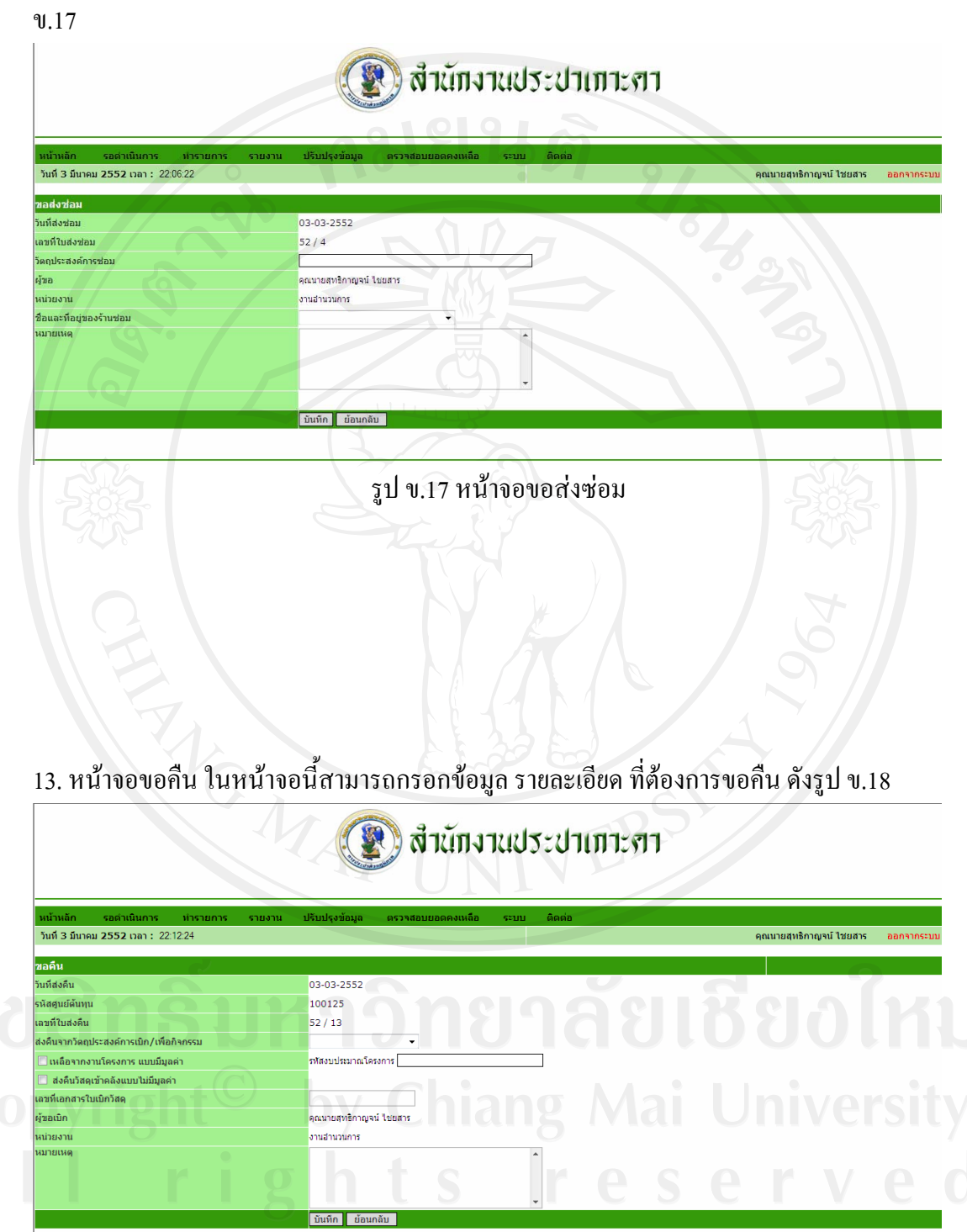

รูป ข.18 หน้าจอขอคืน

14. เมนูรายงานประกอบด้วย รายงานวัสดุคงคลัง สินทรัพย์ถาวร ชื่อและที่อยู่ร้านค้า รายงานการขอ เบิก/ขอจ้าง รายงานการจัดซื้อจัด/จัดจ้าง รายงานการขอคืน รายงานการโอนวัสดุ/สินทรัพย์ถาวร รายงานการสงซอม รายงานการเบิกวัสดุใชไป ดังรูป ข.19

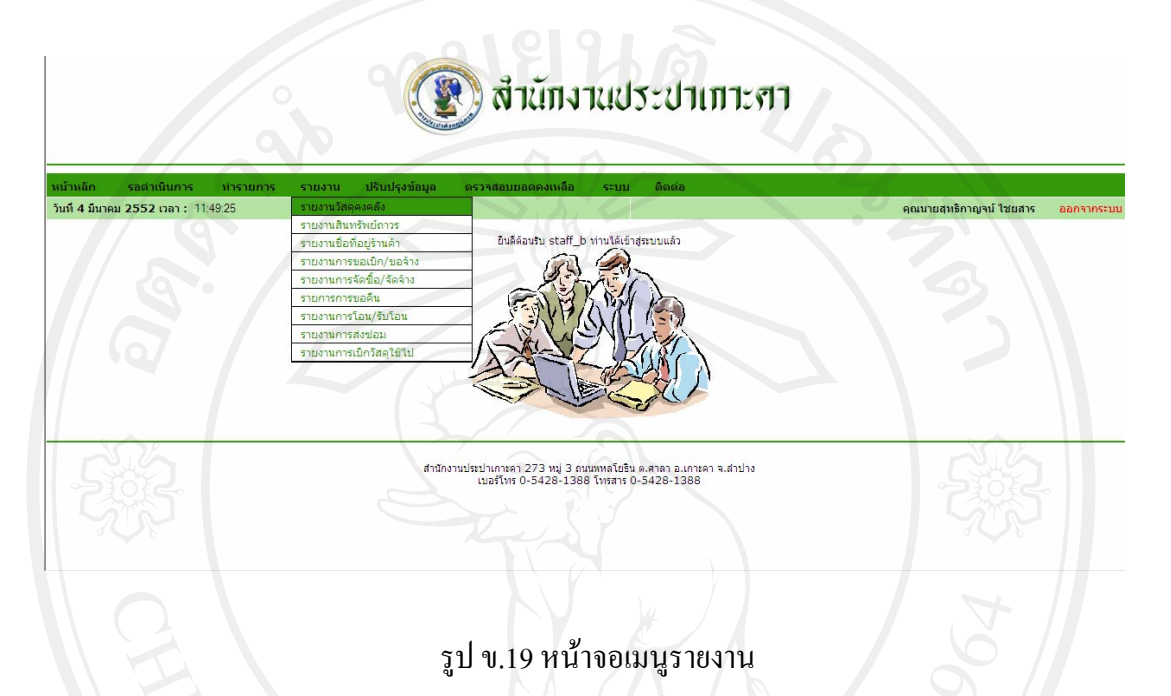

15. หน้าจอรายงาน ในหน้าจอรายงาน สามารถดู รายการวัสดุคงคลัง สินทรัพย์ถาวร วัสดุใช้ไป กลุ่มข้อมูลวัสดุกงคลัง กลุ่มสินทรัพย์ถาวร ประเภทวัสดุกงคลัง หน่วยนับ ชื่อและที่อยู่ของผู้ขาย/ ผูรับจาง ดังรูปตอไปนี้

|                  |                                      |                                                    | <b>สำนักงานประปาเกาะศา</b>                     |                 |          |                           |            |
|------------------|--------------------------------------|----------------------------------------------------|------------------------------------------------|-----------------|----------|---------------------------|------------|
|                  |                                      |                                                    |                                                |                 |          |                           |            |
| หน้าหลัก         | รอดำเนินการ                          | ปรับปรุงข้อมูล<br>ทำรายการ<br>รายงาน               | ตรวจสอบยอดคงเหลือ<br>ติดต่อ<br>stuu            |                 |          |                           |            |
|                  | วันที่ 3 มีนาคม 2552 เวลา : 22:18:45 |                                                    |                                                |                 |          | ้คุณนายสุทธิกาญจน์ ใชยสาร | ออกจากระบบ |
|                  |                                      |                                                    |                                                |                 |          |                           |            |
| รายงานวัสดคงคลัง |                                      |                                                    |                                                |                 |          |                           |            |
| สาดับที          | รหัสวัสด                             | รายการ                                             | ประเภทวัสดุ                                    | ึกลุ่มวัสดุ     | หน่วยนับ | ราคาต่อหน่วย              | จำนวน      |
|                  | 20447                                | ข้อโค้ง 45 ผม.เหล็กอาบสังกะสี 3/4"                 | วัสดเพื่อการคำเนินการ                          | adnsní G/S      | do.      | 38.03                     |            |
| $\overline{2}$   | 20915                                | ข้อโค้ง 90 ผม.เหล็กอาบสังกะสี 1'                   | วัสดเพื่อการคำเนินการ                          | asinsol G/S     | ബ        | 60.00                     |            |
| R                | 20664                                | ข้องอเคลียวนอก PB 20 x 3/4"                        | วัสดเพื่อการคำเนินการ                          | adosal PB       | do.      | 40.00                     |            |
|                  | 20666                                | ข้องอเคลียวนอก PB 25 $\times$ 1"                   | วัสดเพื่อการคำเนินการ                          | atlassi PB      | ബ        | 62.00                     |            |
|                  | 20658                                | ข้องอเคลียวใน PB 20 มม. x 3/4"                     | วัสดุเพื่อการตำเนินการ                         | adosaí PB       | db.      | 50.00                     |            |
| 6                | 20659                                | ข้องอเคลียวใน PB 25 มม. x 1"                       | วัสดเพื่อการคำเนินการ                          | atlasti PB      | dh.      | 58.00                     |            |
| $\overline{7}$   | 20697                                | ข้อต่อครง PB 20 x 20 มม.                           | วัสดเพื่อการคำเนินการ                          | adosal PB       | dh.      | 21.00                     |            |
| 8                | 20622                                | ข้อต่อตรง PB 25 x 25 มม.                           | วัสดเพื่อการคำเนินการ                          | atlassi PB      | m        | 60.00                     |            |
| $\circ$          | 20635                                | ข้อต่อตรงเกลียวใน PB 20 มม. x 3/4'                 | วัสดเพื่อการคำเนินการ                          | atlassi PB      | đb.      | 47.00                     |            |
| 10               | 20549                                | ข้อต่อเหล็กอาบสังกะสี 1"                           | วัสดเพื่อการคำเนินการ                          | adnsní G/S      | đ5.      | 5.85                      |            |
| 11               | 20548                                | ข้อต่อเหล็กอาบสังกะสี 3/4"                         | วัสดเพื่อการคำเนินการ                          | adnsní G/S      | db.      | 9.00                      |            |
| 12               | 20468                                | ข้อลด ผม. เหล็กอาบสังกะสี 1" x 3/4"                | วัสดเพื่อการคำเนินการ                          | adnsní G/S      | ő.       | 13.00                     |            |
| 13               | 20470                                | ข้อลด ผม. เหล็กอาบสังกะสี 11/2" x 3/4"             | วัสดเพื่อการคำเนินการ                          | adnsní G/S      | dh.      | 22.00                     |            |
| 14               | 20955                                | ข้อลด ผม. เหล็กอาบสังกะสี 3/4" x 1/2"              | วัสดเพื่อการคำเนินการ                          | atinsal G/S     | ബ        | 13.00                     |            |
| 15               | 20488                                | ข้อลด มม. เหล็กอาบสังกะสี 1" X 3/4"                | วัสดเพื่อการคำเนินการ                          | adnsní G/S      | dh.      | 18.33                     |            |
| 16               | 20491                                | ข้อลด มม. เหล็กอาบสังกะสี 11/2" X 1"               | วัสดเพื่อการคำเนินการ                          | adnsní G/S      | dh.      | 26.50                     |            |
| 17               | 20490                                | ข้อลด มม. เหล็กอาบสังกะสี 11/2" X 3/4"             | วัสดเพื่อการคำเนินการ                          | adnsní G/S      | dh.      | 36.00                     |            |
| 18               | 20486                                | ข้อลด มม. เหล็กอาบสังกะสี 3/4" x 1/2"              | วัสดเพื่อการคำเนินการ                          | atinsed G/S     | ő.       | 13.00                     |            |
| 19               | 10003                                | คลอรินเหลวบรรจุพ่อละ 100 Kg                        | วัสดเพื่อการผลิต                               | สารเคมี         | ña.      | 3,427.71                  |            |
| 20               | 20750                                | โค้ง 90 ล/ล หน้าจาน2ค้าน 100                       | วัสดเพื่อการคำเนินการ                          | อปกรณ์เหล็กหล่อ | đ5.      | 590.00                    |            |
| 21               | 20767                                | เช็ควาล้ว ทองเหลือง 3/4"                           | วัสดเพื่อการคำเนินการ                          | ทองเหลือง       | dh.      | 100.00                    |            |
| 22               | 20024<br>20034                       | ท่อ PB SDR 13.5 25 มม.<br>ท่อ PVC ชั้น 8.5 100 มม. | วัสดเพื่อการคำเนินการ<br>วัสดเพื่อการคำเนินการ | via PB          | tuas     | 50.83<br>213.33           |            |
| 23               |                                      |                                                    |                                                | via PVC         | tuns     |                           |            |

รูป ข.20 หนาจอรายงานวัสดุคงคลัง

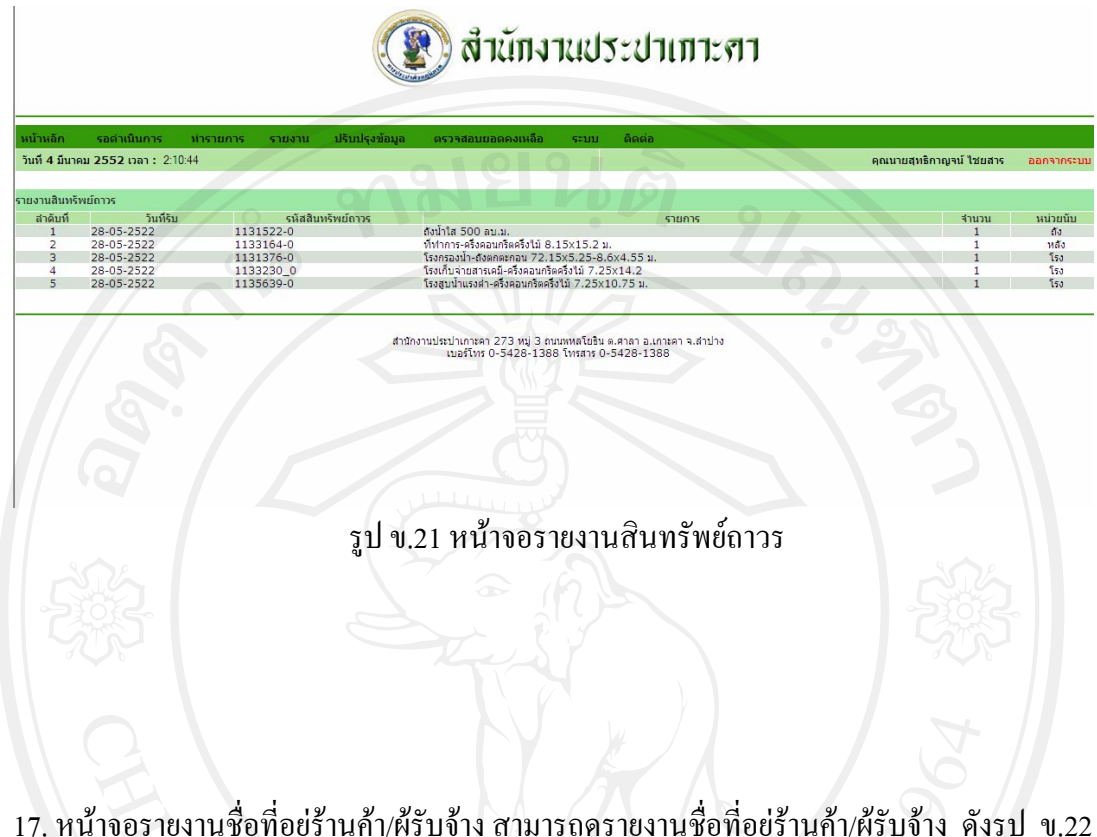

16. หน้าจอรายงานสินทรัพย์ถาวร สามารถดูรายงานสินทรัพย์ถาวร ดังรูป ข.21

17. หน้าจอรายงานชื่อที่อยู่ร้านค้า/ผู้รับจ้าง สามารถดูรายงานชื่อที่อยู่ร้านค้า/ผู้รับจ้าง ดังรูป ข.22 ื่ ี่  $\overline{\mathcal{N}}$ 

| หน้าหลัก                                        | รอดำเนินการ<br>้ทำรายการ<br>วันที่ 4 มีนาคม 2552 เวลา : 2:12:51                        | ปรับปรุงข้อมูล<br>รายงาน            | ัตรวจสอบยอดคงเหลือ                                                                                            | ติดต่อ<br>sam            | คุณนายสุทธิกาญจน์ ใชยสาร<br>ออกจากระบบ                              |
|-------------------------------------------------|----------------------------------------------------------------------------------------|-------------------------------------|----------------------------------------------------------------------------------------------------|--------------------------|---------------------------------------------------------------------|
| รายงานชื่อที่อยู่ร้านค้า                        |                                                                                        |                                     |                                                                                                    |                          |                                                                     |
| สาดับที<br>$\mathbf{1}$<br>$\overline{z}$<br>з. | ชื่อห้าง/ร้านค้า<br>ร้านเอ<br>บริษัทบีบี<br><b>WWW</b><br>adfadfadfadsfadsfadfadsfasdf | สาปาง<br>ลำพน<br><b>WWW</b><br>eeee | ที่อย่                                                                                                    |                          | หมายเลขโทรศัพท์<br>054345678<br>053123456<br>33333333<br>5555555555 |
|                                                 |                                                                                        |                                     |                                                                                                    | $\sim$<br>$\overline{1}$ |                                                                     |
|                                                 |                                                                                        |                                     | สำนักงานประปาเกาะคา 273 หมู่ 3 ถนนพหลโยธิน ต.ศาลา อ.เกาะคา จ.สาปาง<br>เนอร์โทร 0-5428-1388 โทรสาร 0-5428-1388 | 2                        | Jnivers                                                             |

#### 19. หน้าจอรายงานการจัดซื้อ/จัดจ้าง สามารถดูรายงานการสั่งซื้อ/สั่งจ้าง ดังรูป ข.23 ั่

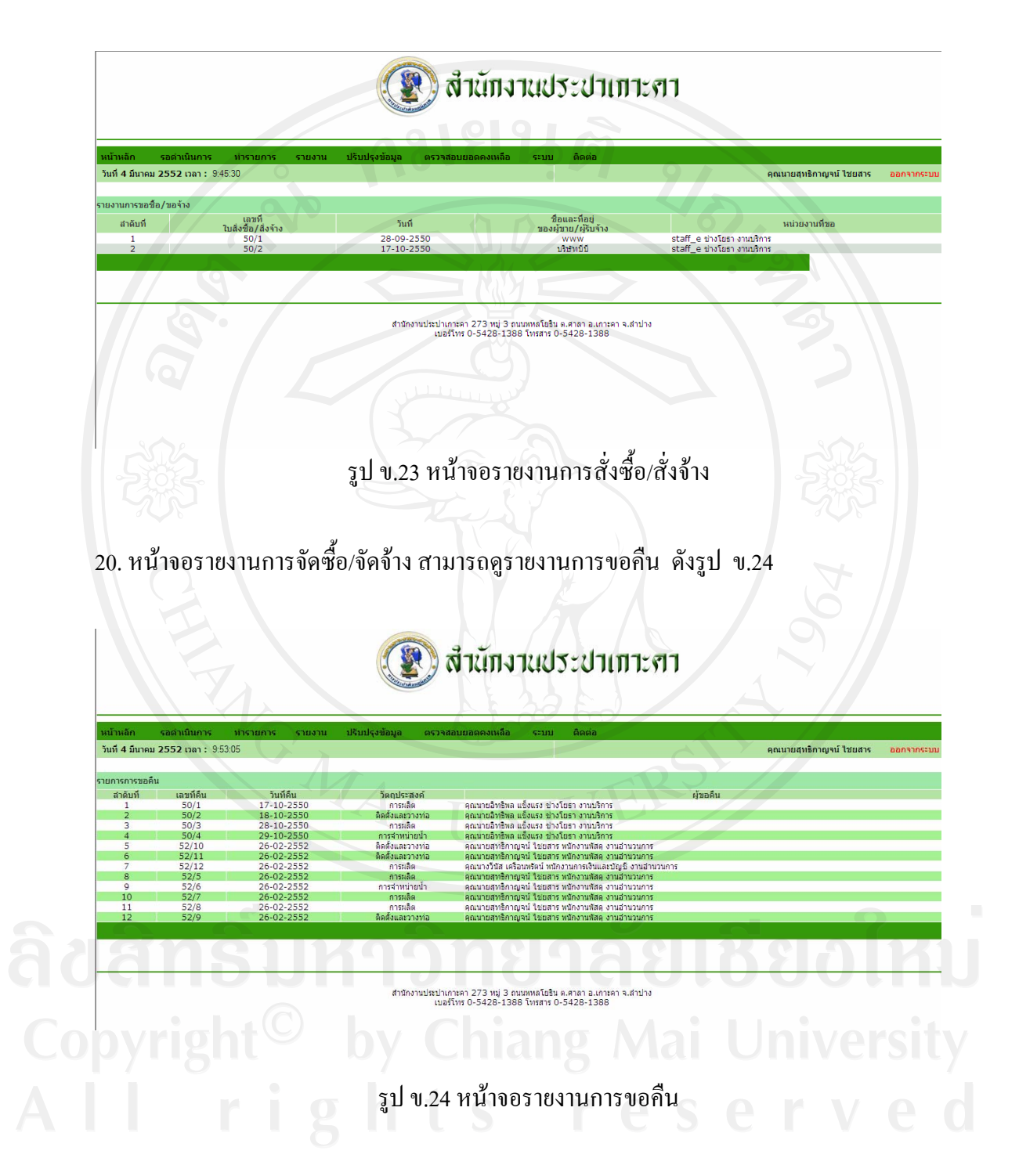

# $\,$  21. หน้าจอรายงานการจัดซื้อ/จัดจ้าง สามารถดูรายงานการโอน ดังรูป  $\,$  ข.25  $\,$

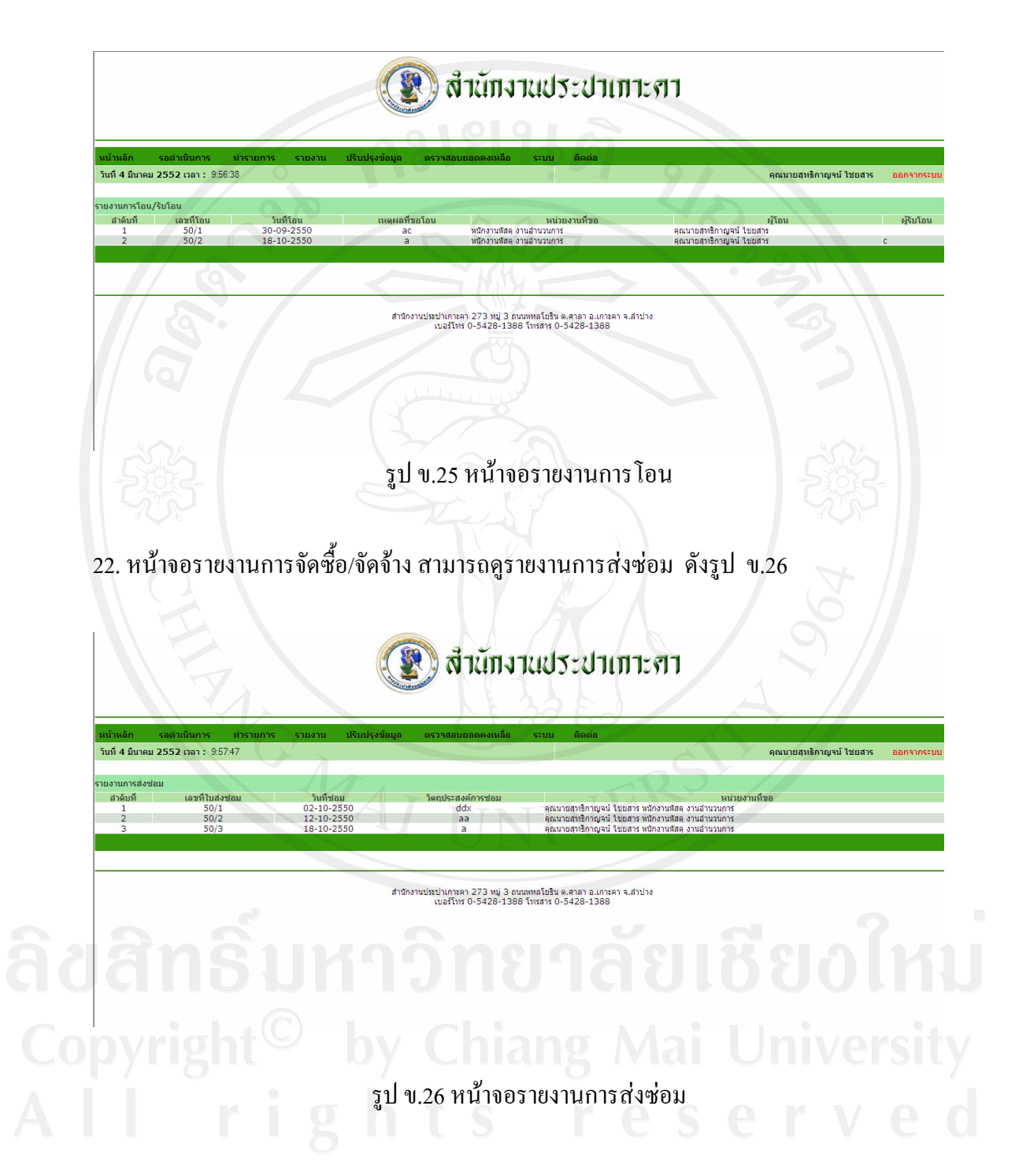

23. เมนูปรับปรุงข้อมูลประกอบด้วย วัสดุคงคลัง สินทรัพย์ถาวร กลุ่มวัสดุคงคลัง กลุ่มสินทรัพย์ ถาวร ประเภทวัสดุคงคลัง หน่วยนับ ชื่อและที่อยู่ผู้ขาย/ผู้รับจ้าง ดังรูป ข.27 ี่

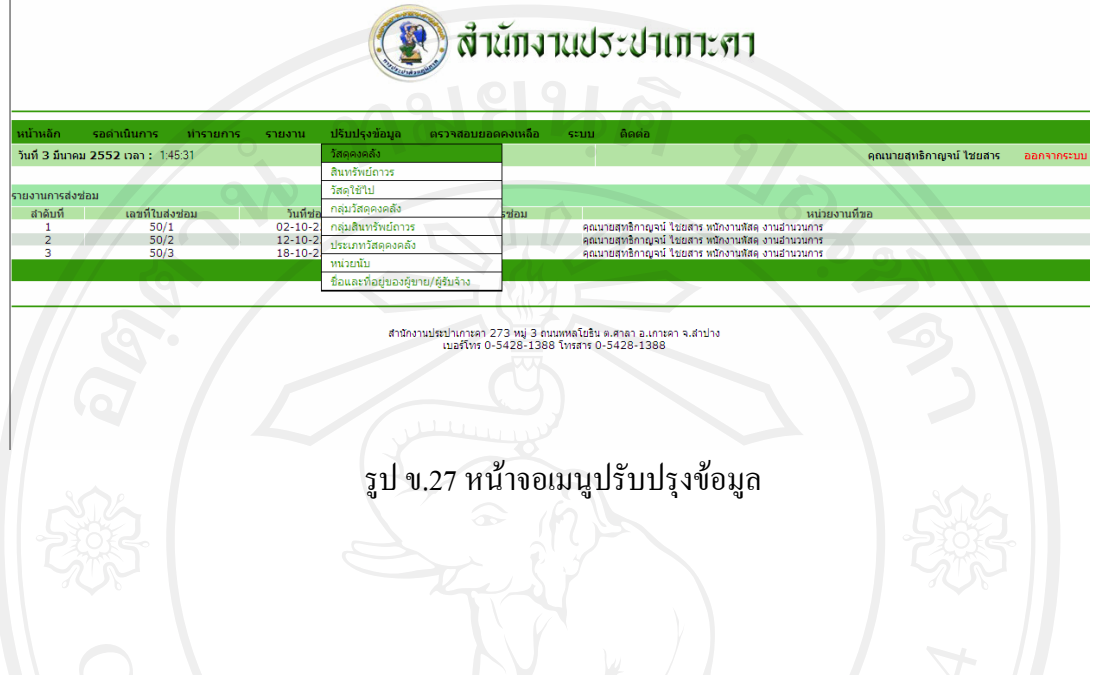

24. หน้าจอปรับปรุงข้อมูล ในหน้าจอปรับปรุงข้อมูล สามารถเพิ่ม แก้ไข และลบข้อมูล รายการวัสดุ คงคลัง สินทรัพยถาวรกลุมขอมูลวัสดุคงคลังกลุมสินทรัพยถาวร ประเภทวัสดุคงคลัง หนวยนับ ชื่อและท อยูของผูขาย/ผูรับจาง ดังรูปตอไปนี้ ֦֧<u>֘</u>֖֚֟

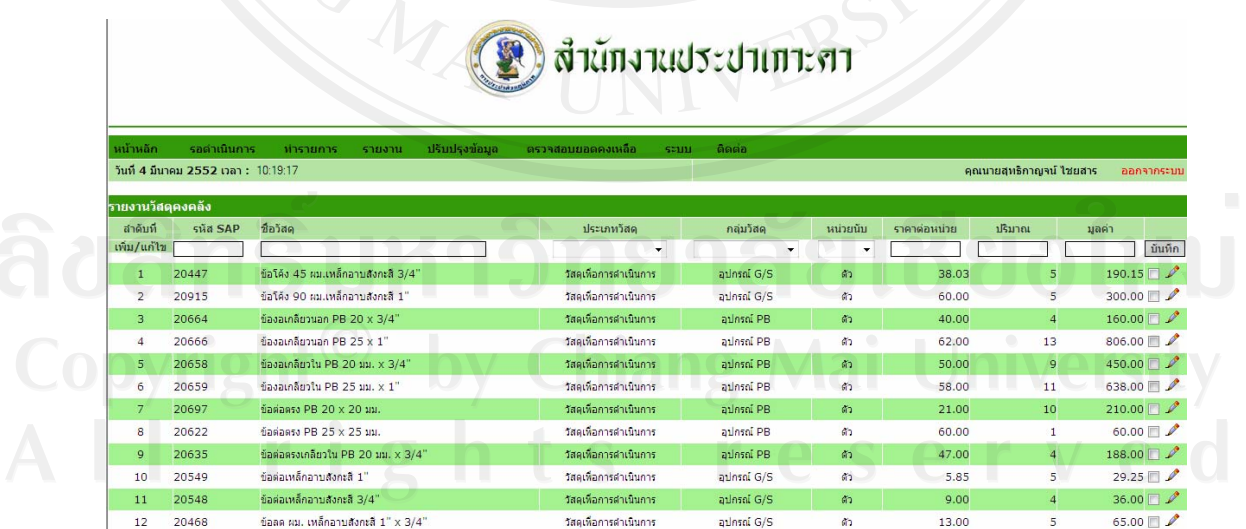

รูป ข.28 หน้าจอปรับปรุงข้อมูลวัสดุคงคลัง

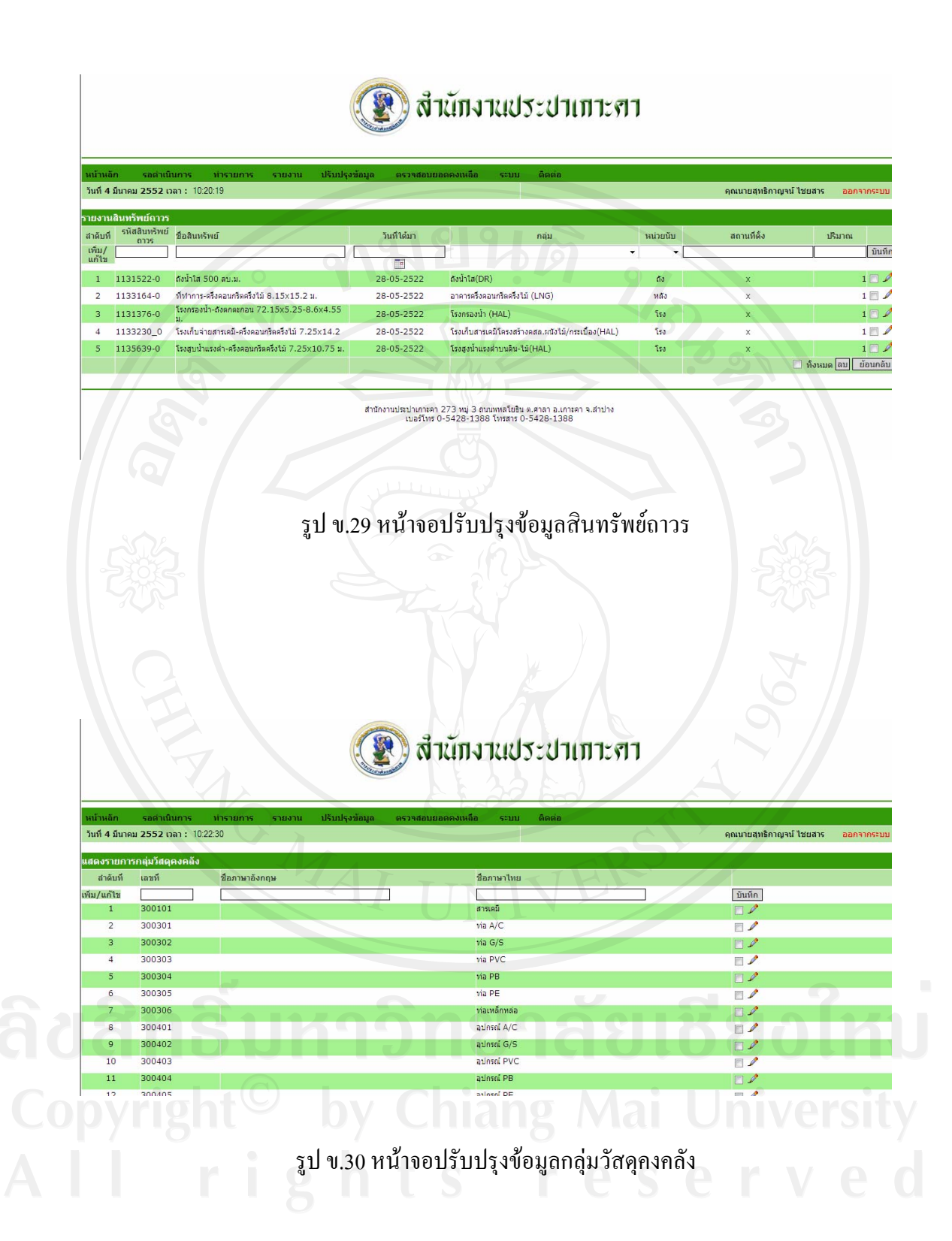

105

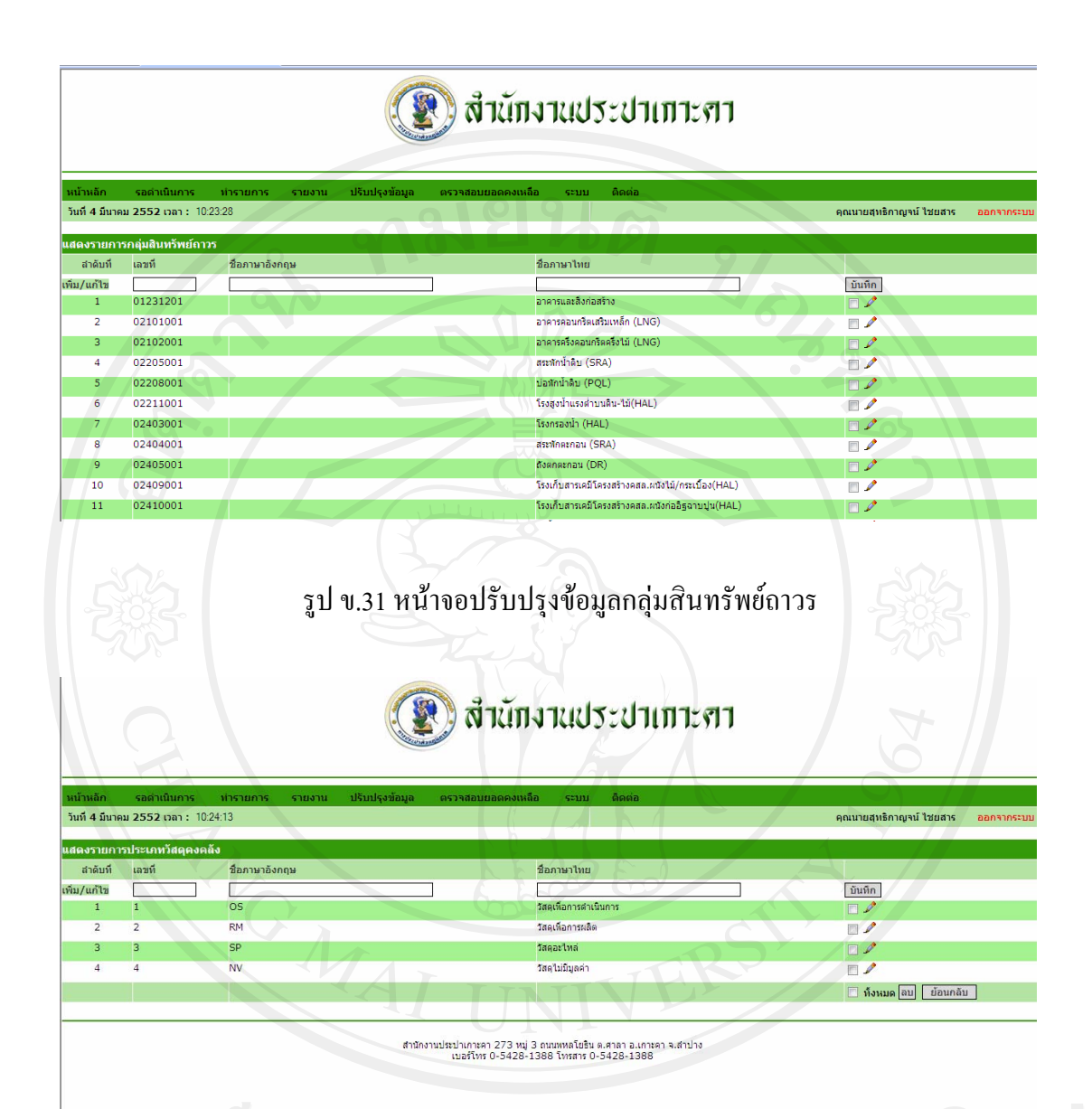

<u>ຄີປຕີກຣີເ</u> รูป ข.32 หนาจอปรับปรุงขอมูลประเภทวสดั ุคงคลัง

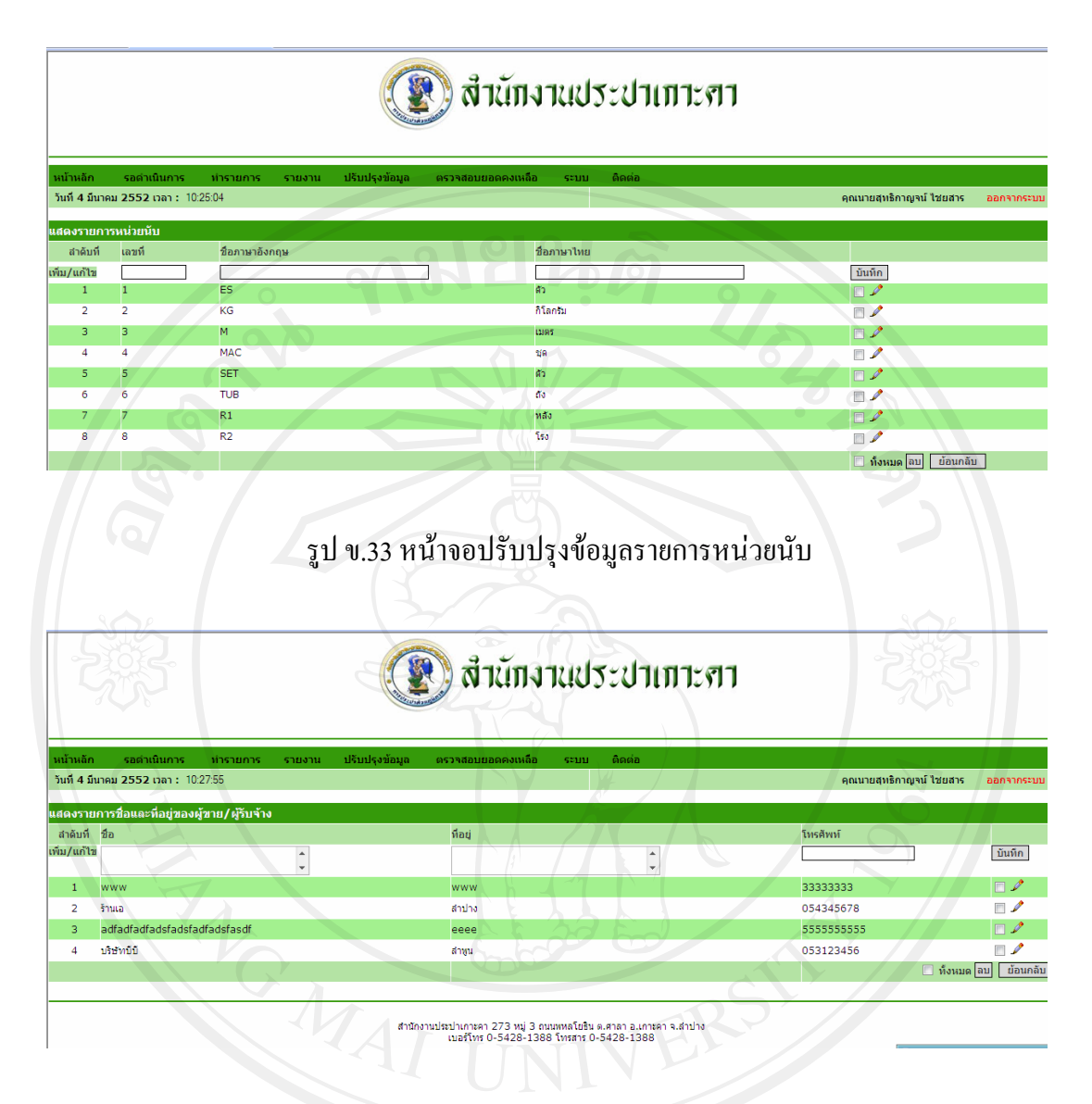

รูป ข.34 หน้าจอปรับปรุงข้อมูลรายการชื่อและที่อยู่ผู้ขาย/ผู้รับจ้าง ื่ ี่

26. เมนูตรวจสอบยอดคงเหลือ ในหน้าจอนี้สามารถเลือกรายการวัสดุ/สินทรัพย์ถาวรที่ต้องการ ี้ คนหาขอมูล ดังรูป ข.35

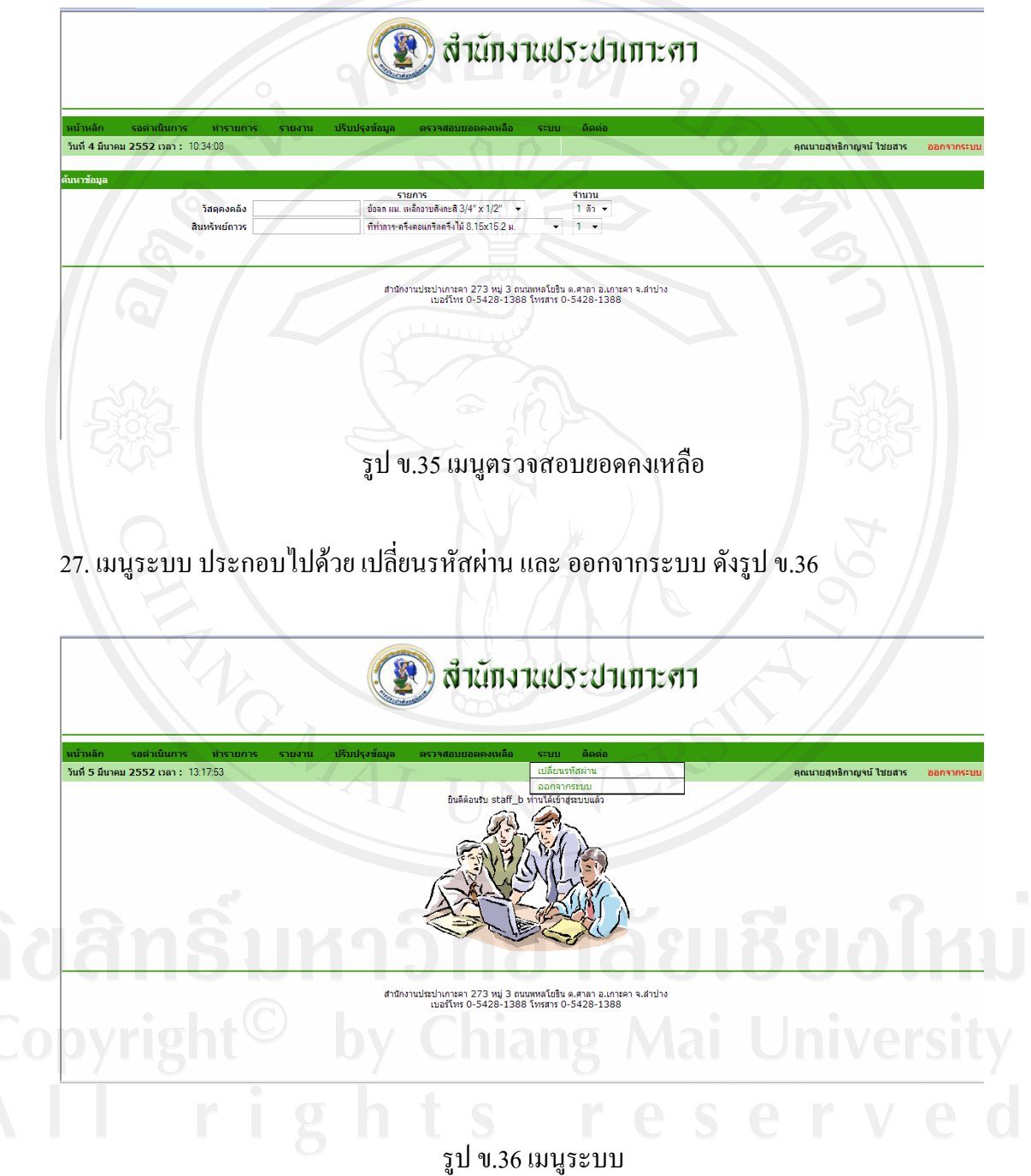

28. หน้าจอแสดงการเปลี่ยนรหัสผ่าน ผู้ใช้สามารถทำการแก้ไขรหัสผ่านเดิมได้ ดังรูป ข.37

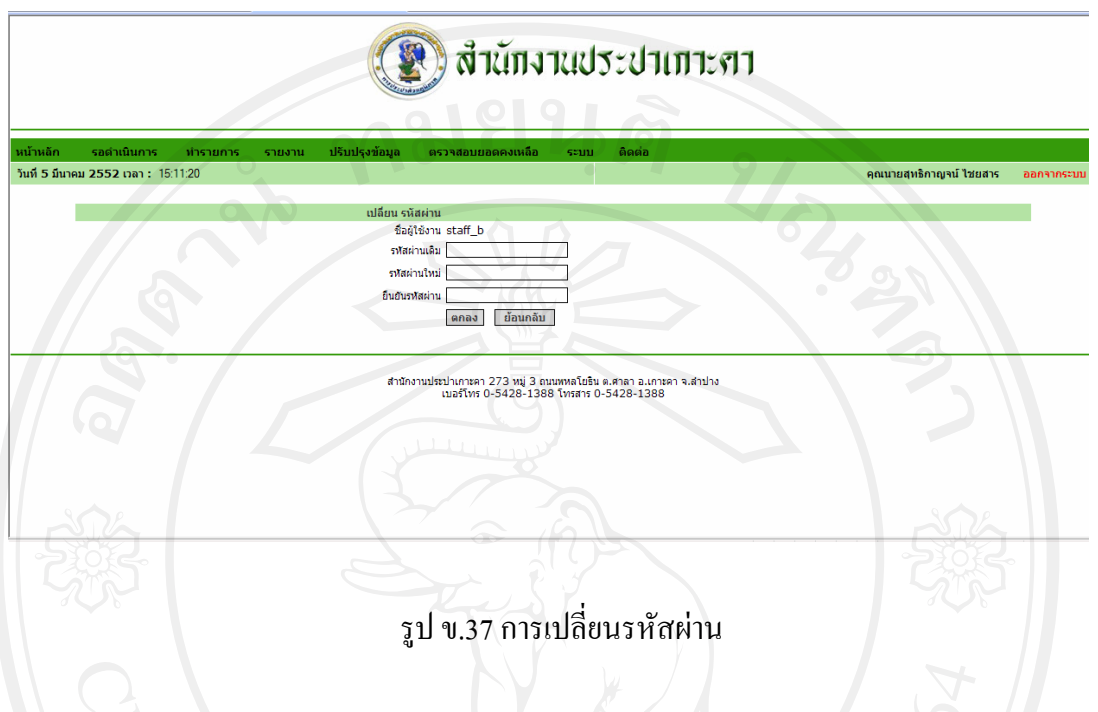

29. หน้าจอแสดงการออกจากระบบ หากผู้ใช้ต้องการปิดโปรแกรมคลิกที่เมนูระบบ และเลือกออก ี่ จากระบบ ดังรูป ข.38 เพื่อออกไปยังหน้าแรกของระบบ

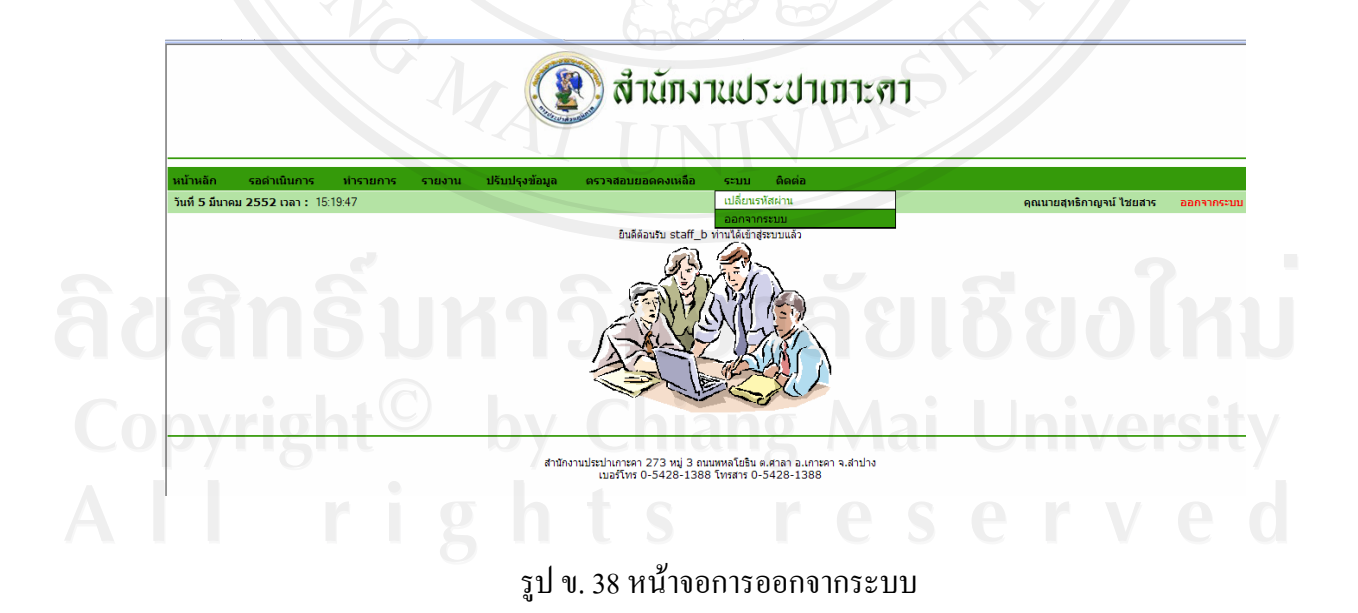

#### 30. เม อคลิกออกจาระบบ จะกลับสูหนาจอหลัก ดังรูป ข.39 ื่

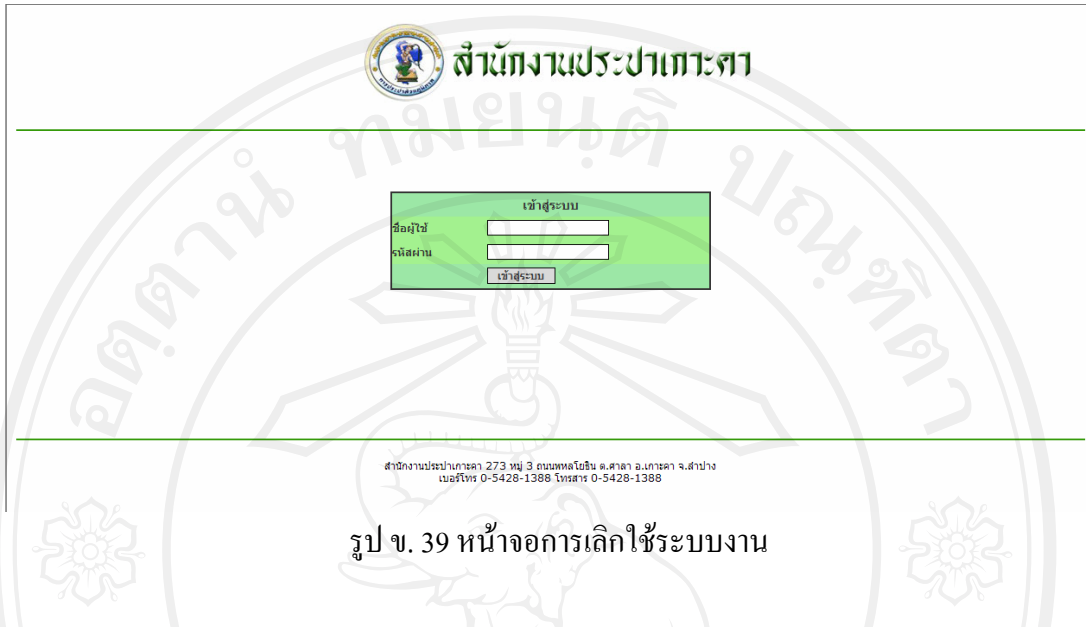

31. เมนูติดต่อ ใช้เมื่อต้องการติดต่อกับผู้ดูแลระบบ เช่น เสนอข้อกิดเห็น ปัญหาและอุปสรรคการ ื่ เขาใชระบบ ดังรูป ข.40

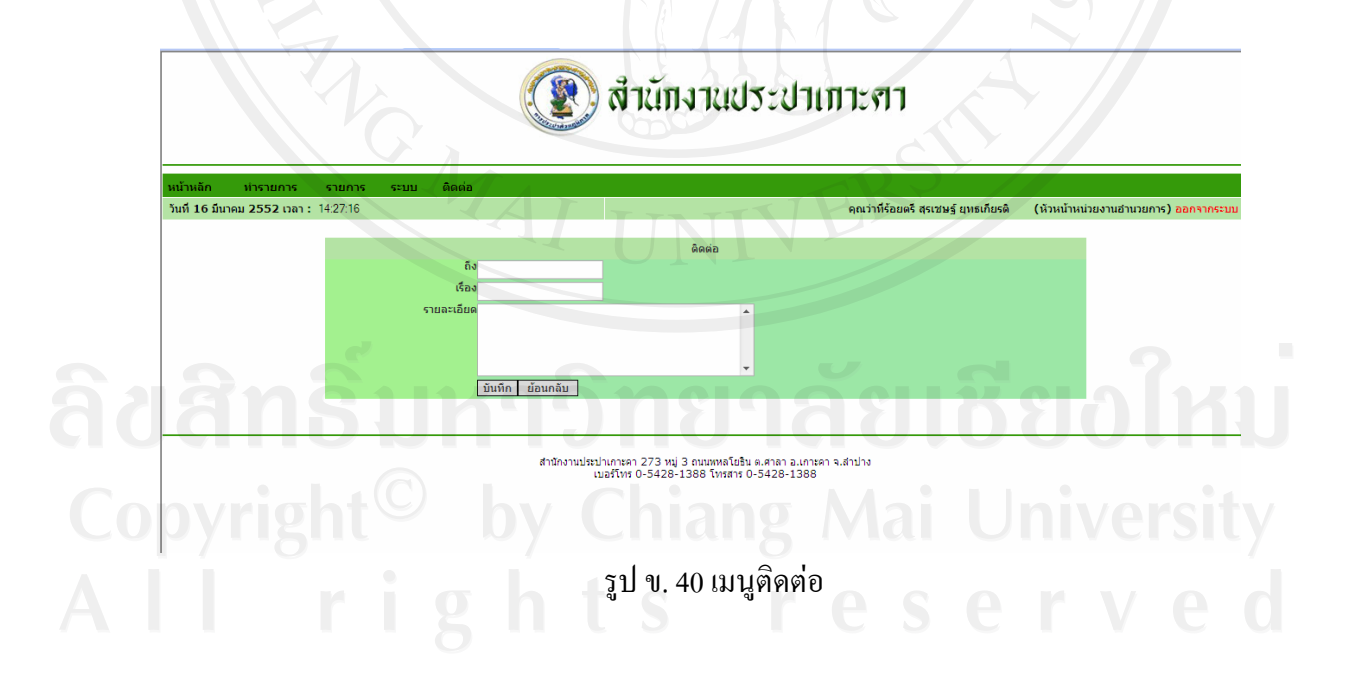

#### **ภาคผนวก ค**

#### **แบบสอบถาม**

**ระบบสารสนเทศเพ อการพัฒนาระบบงานพัสดุของสํานักงานประปาเกาะคา**

**คําช แจง ี้**

> 1. แบบสอบถามนี้เป็นแบบสอบถามเพื่อนำข้อมูลไปประกอบการค้นคว้าแบบอิสระ ใน ื่ ้ หัวข้อ "ระบบสารสนเทศเพื่อการพัฒนาระบบงานพัสดุสำนักงานประปาเกาะคา อำเภอ ื่ เกาะคา จังหวัดเชียงใหม" ของนักศึกษาปริญญาโท สาขาวิชาเทคโนโลยีสารสนเทศ และการจัดการ มหาวิทยาลัยเชียงใหม

่ 2. แบบสอบถามมีวัตถุประสงค์เพื่อต้องการทราบความพึงพอใจต่อการใช้งาน สารสนเทศเพื่อการพัฒนาระบบงานพัสดุ เพื่อเป็นข้อมูลพื้นฐานในการปรับปรุงและ พัฒนาระบบใหมีประสิทธิภาพในโอกาสตอไป

3. ความคิดเห็นที่ท่านตอบนี้จะ ไม่ส่งผลกระทบต่อผู้ตอบแบบสอบถามใด ๆ ทั้งสิ้น

#### **แบบสอบถามมีทั้งหมด 3 ตอน คือ**

ตอนท 1 ขอมูลทั่วไปของผูตอบแบบสอบถาม

ตอนที่ 2 ข้อมูลความพึงพอใจต่อการใช้งานระบบ

ตอนท 3 ขอเสนอแนะและแนวทางในการปรับปรุงและพัฒนาระบบ

**ตอนท ี่ 1 ขอมูลทั่วไปของผูตอบแบบสอบถาม** 

โปรคทำเครื่องหมาย  $\checkmark$  ลงใน  $\Box$  หน้าข้อความ ซึ่งตรงกับตำแหน่งของท่าน ื่

 $\Box$  พนักงาน/ลูกจ้าง  $\Box$  ผู้บริหาร

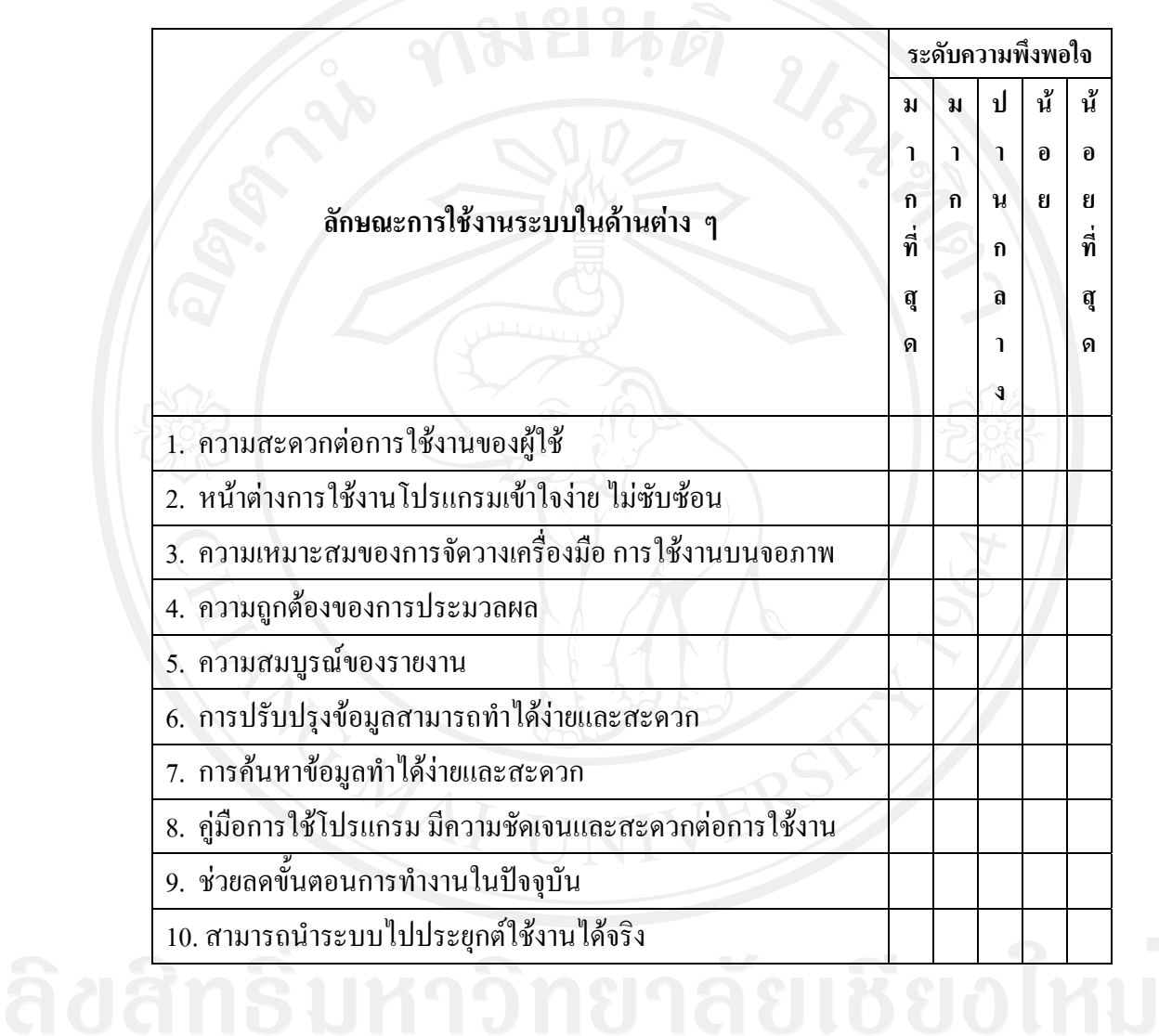

**โปรดพิจารณาขอคําถามแลว ทําเคร องหมาย** 9 **ในชองที่ทานเห็นวาเปนจริงที่สุด ื่**

**ตอนท ี่ 2 ขอมูลความพึงพอใจตอการใชงานระบบ**

 $\bigcirc$  ดอนที่ 3 ข้อเสนอแนะและแนวทางในการปรับปรุงและพัฒนาระบบ **WANDA SIL**Y ……………………………………………………………………………………………………… ……………………………………………………………………………………………………… ………………………………………………………………………………………………………

**ขอขอบคุณท ี่ใหความรวมมือในการตอบแบบสอบถาม**

#### ประวัติผู้เขียน  $\mathcal{L}(\mathcal{L})$

### ชื่อ นางสาวพิชญนันท จันทรศุภเสน

วัน เดือน ปเกิด 18 ตุลาคม 2524

ประวัติการศึกษา สําเร็จการศึกษาระดับประกาศนียบัตรวิชาชีพ ชั้นสูง วิทยาลัยอาชีวศึกษาลำปาง ปีการศึกษา 2543 สําเร็จการศึกษาระดับบริหารธุรกิจบัณฑิต สาขาการจัดการท ั่วไป สถาบันเทคโนโลยีราชมงคลวิทยาเขตภาคพายัพ ปการศึกษา 2545

ประสบการณ์ทำงาน มิถุนายน – ธันวาคม พ.ศ. 2546 เจ้าหน้าที่งานอำนวยการ ี่ สำนักงานประปาน่าน จังหวัดน่าน<br>ภันวาคม พ.ศ. 2546 – ปัจจุบัน แจ้าหน้าที่งานอำนวยการ<br>สำนักงานประปาเกาะคา จังหวัดลำ<br>สำนักงานประปาเกาะคา จังหวัดลำ ธันวาคม พ.ศ. 2546 – ปจจุบัน เจาหนาท ี่ งานอํานวยการ สํานักงานประปาเกาะคาจังหวัดลําปาง